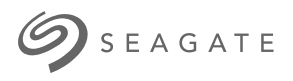

# **Lyve Mobile Link** Manual del usuario

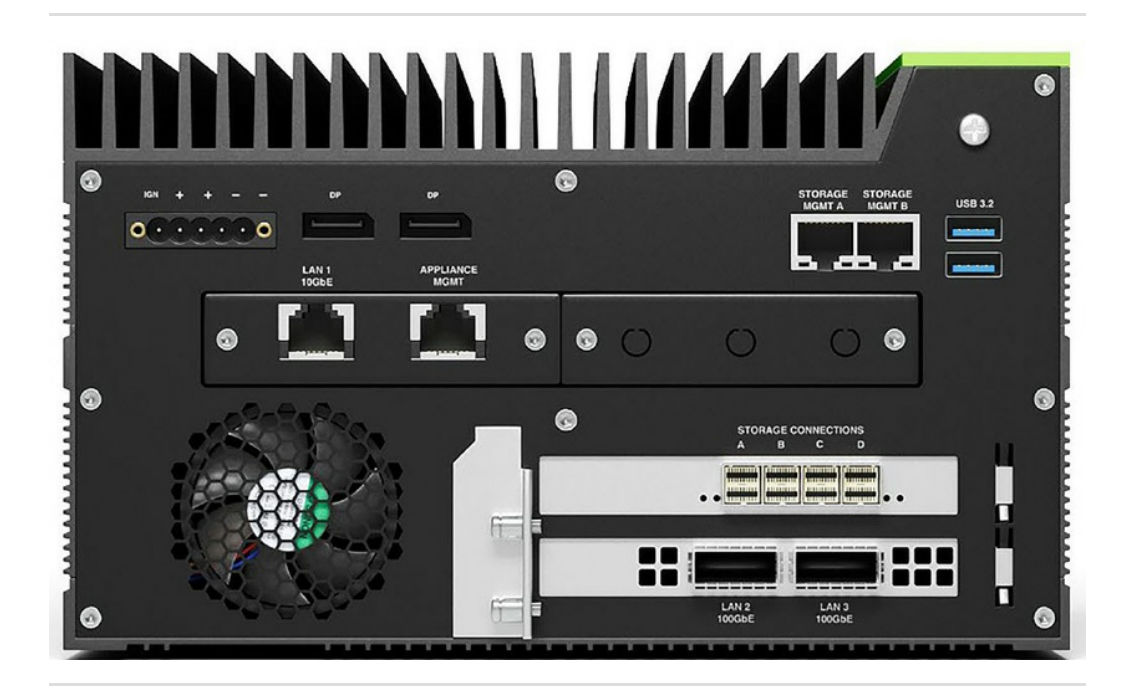

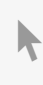

**Hier klicken, um eine aktuelle [Online-Version](https://www.seagate.com/de/de/manuals/ultra-touch/)** dieses Dokuments aufzurufen. Auch finden Sie hier die aktuellsten Inhalte sowieerweiterbare<br>
Illustrationen, eine übersichtlichere Navigation sowie Suchfunktionen.

#### **Contents**

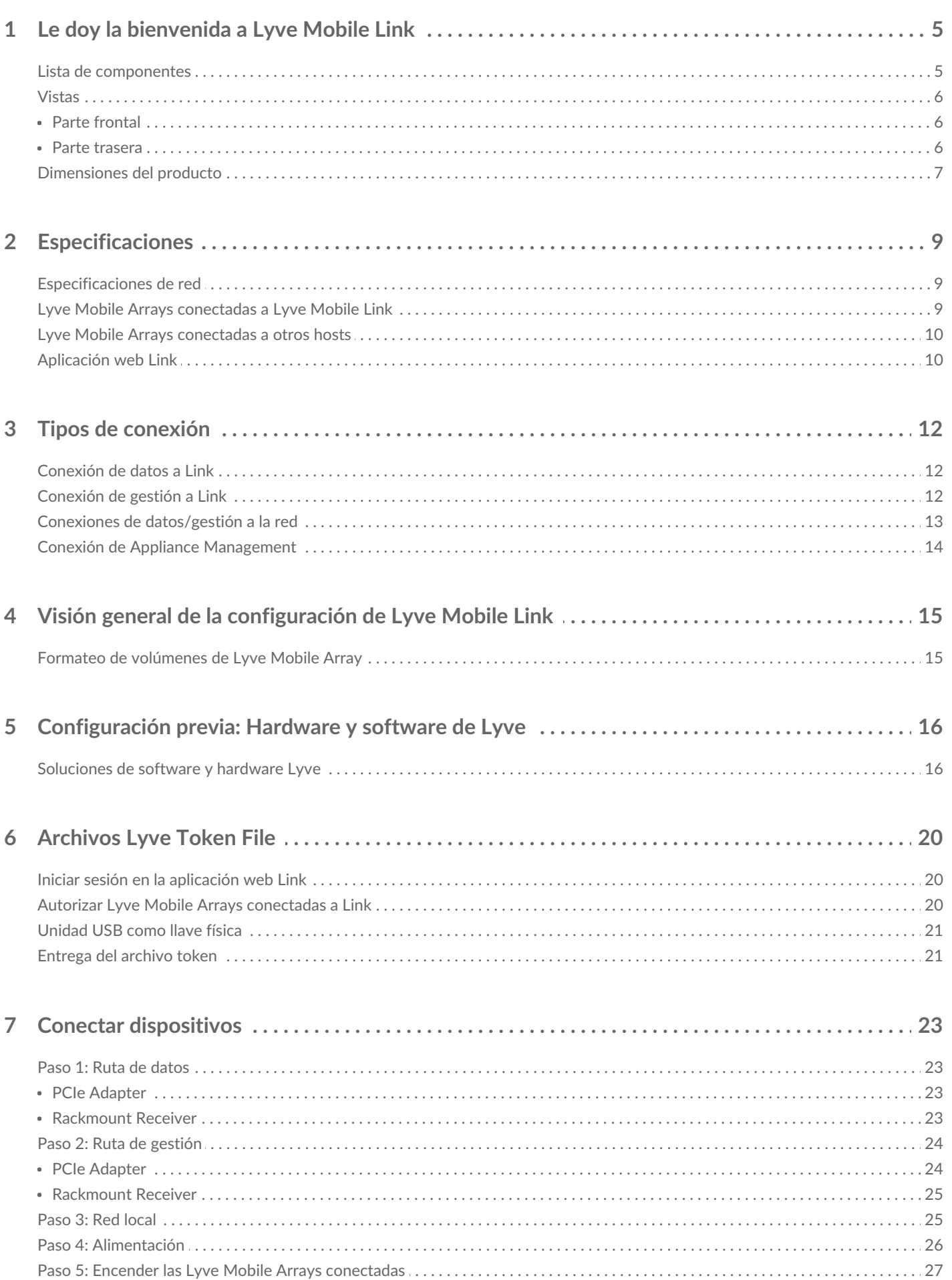

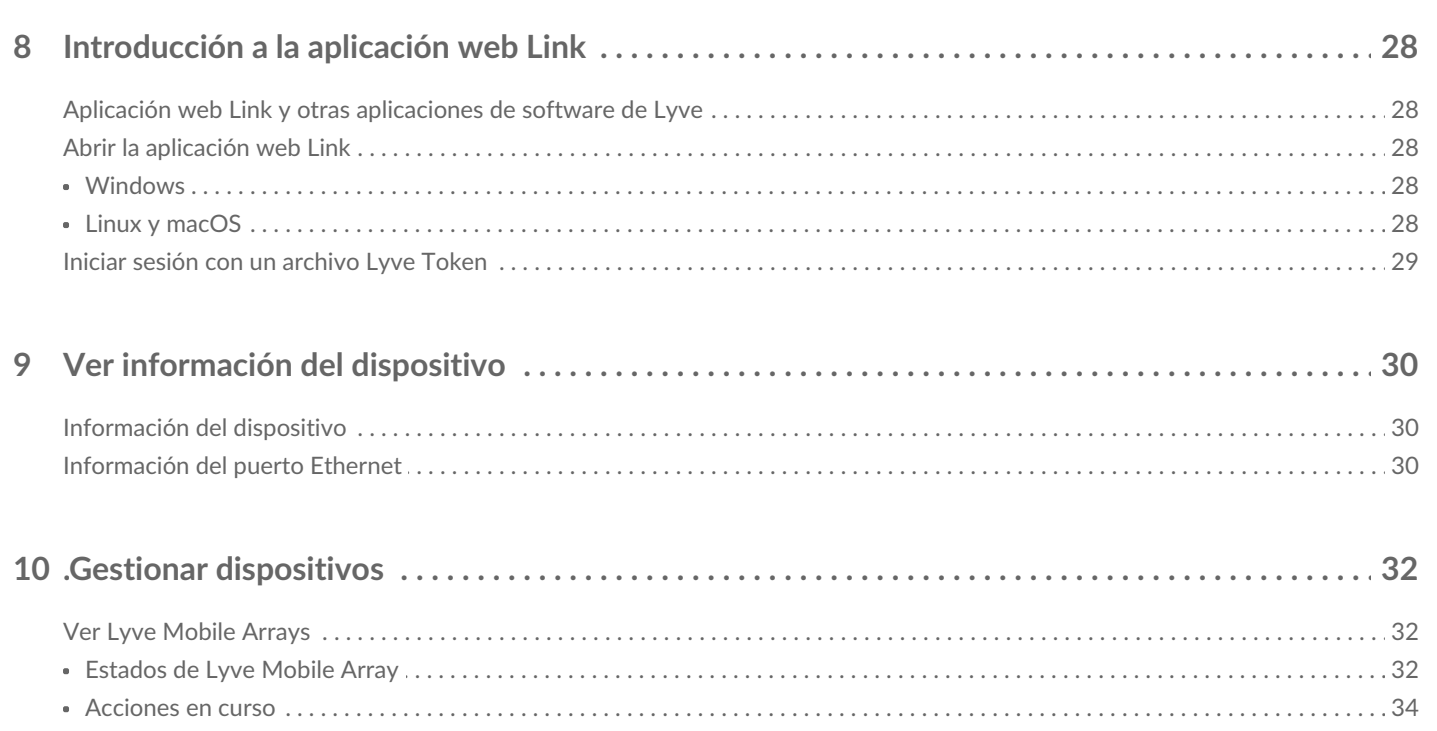

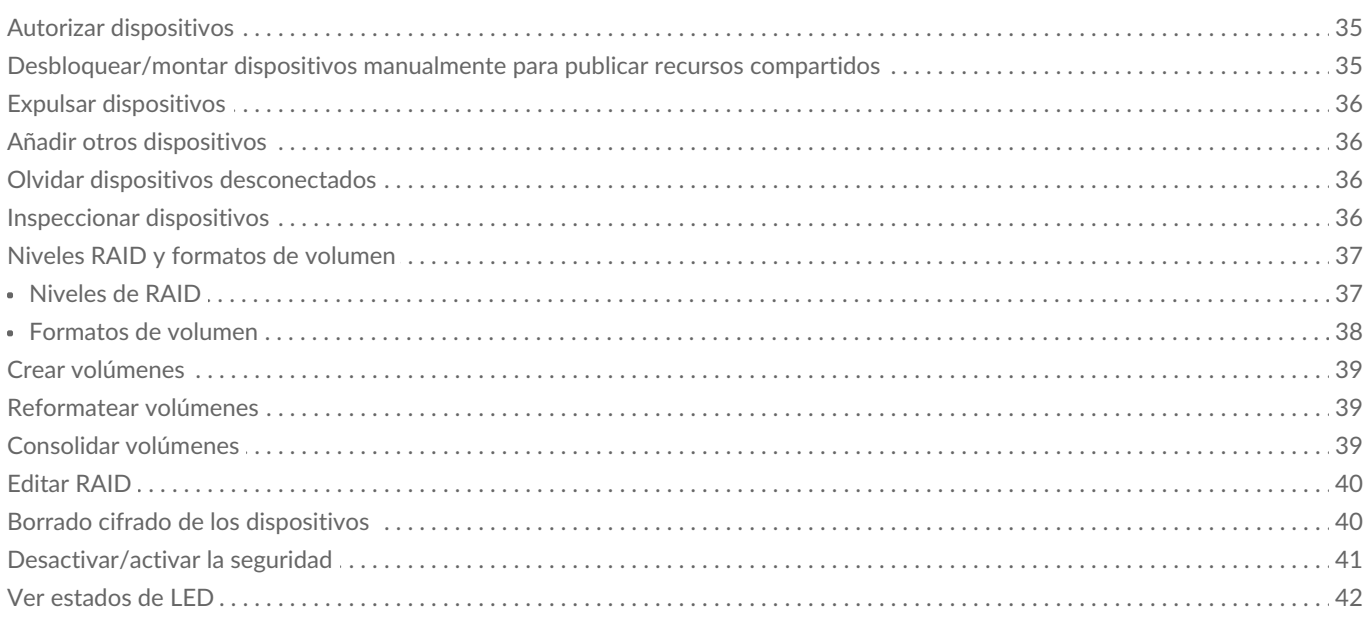

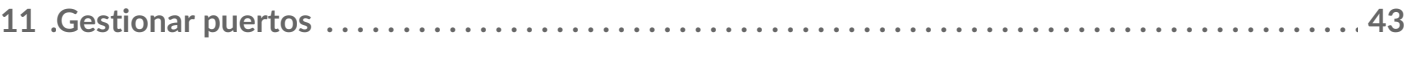

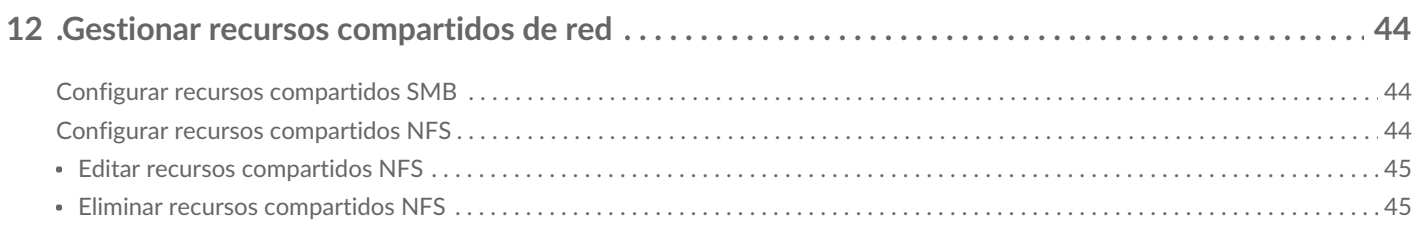

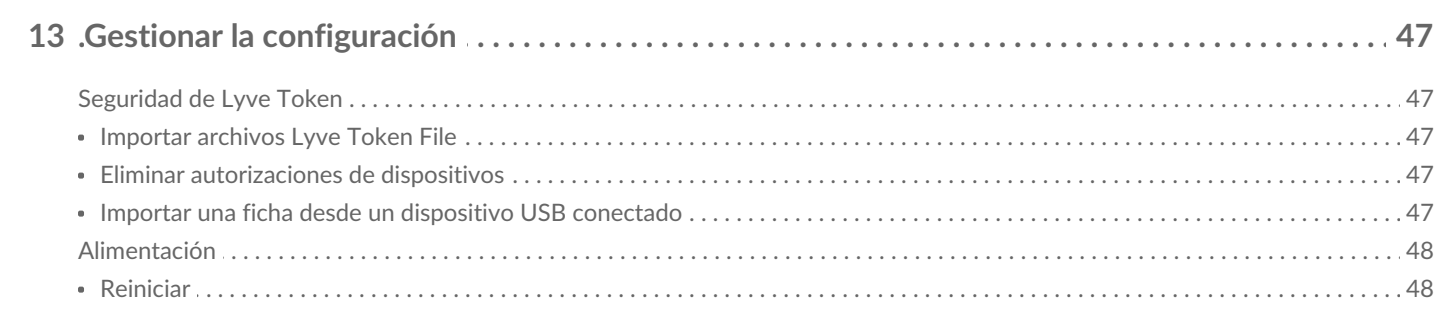

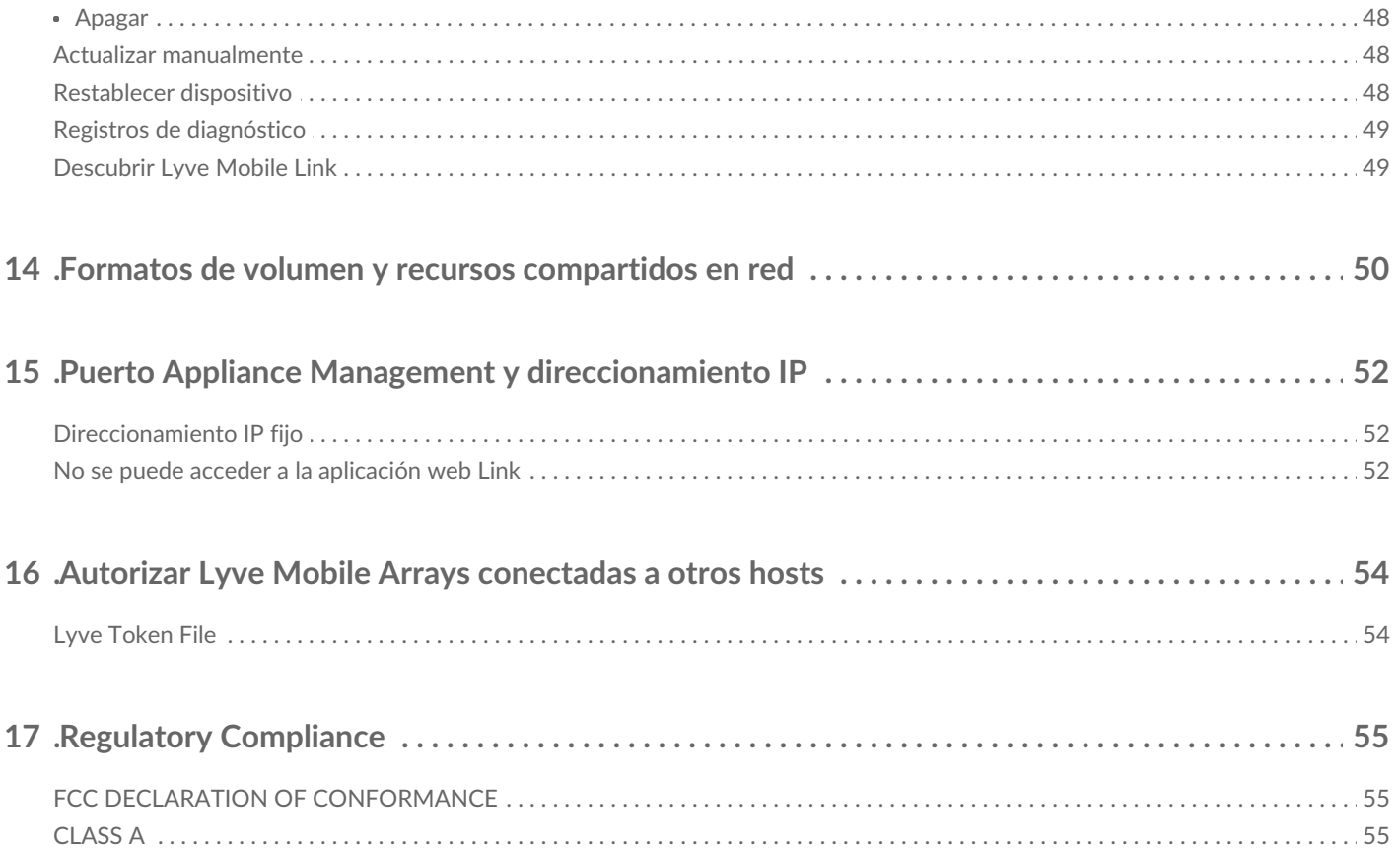

# <span id="page-4-0"></span>Le doy la bienvenida a Lyve Mobile Link

Lyve $^{\circledR}$  Mobile Link le permite compartir y gestionar Lyve Mobile Arrays conectadas en una red local.

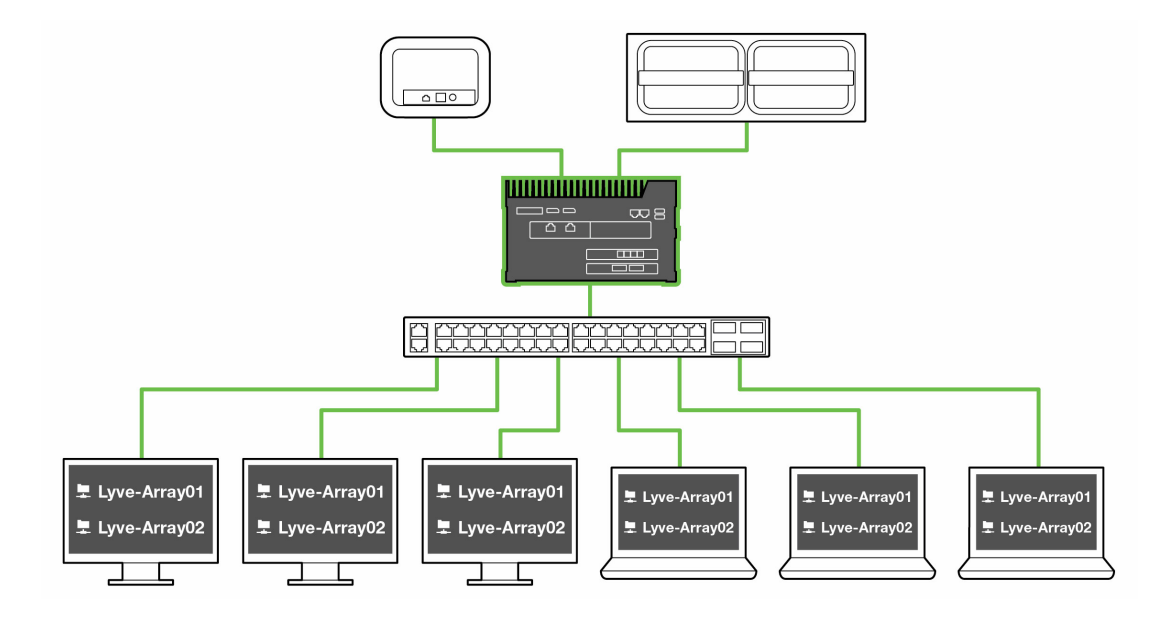

#### <span id="page-4-1"></span>**Lista de componentes**

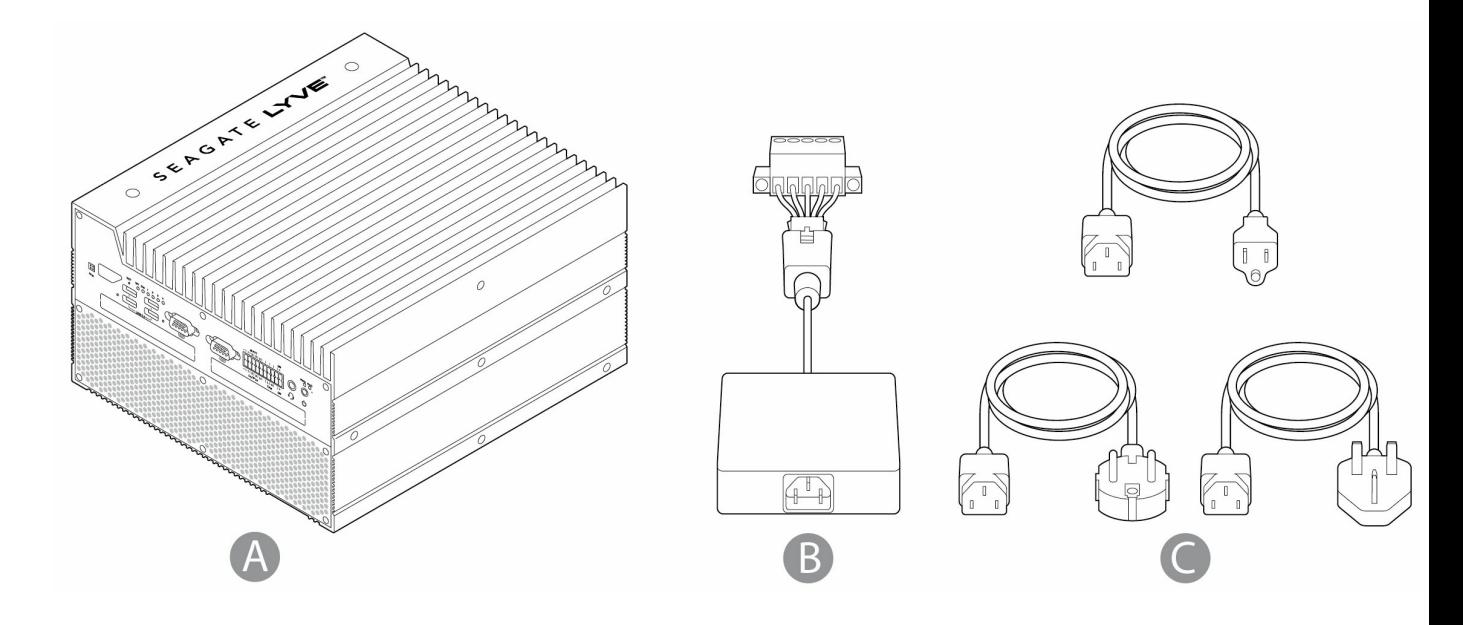

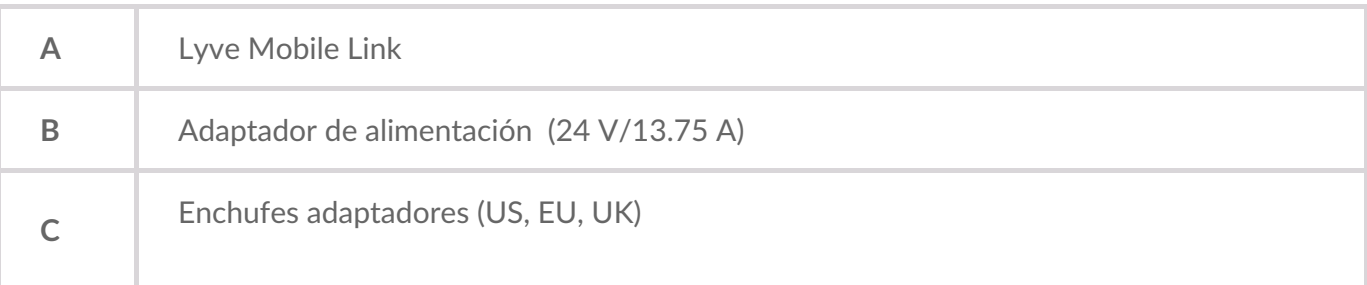

#### <span id="page-5-0"></span>**Vistas**

#### <span id="page-5-1"></span>**Parte frontal**

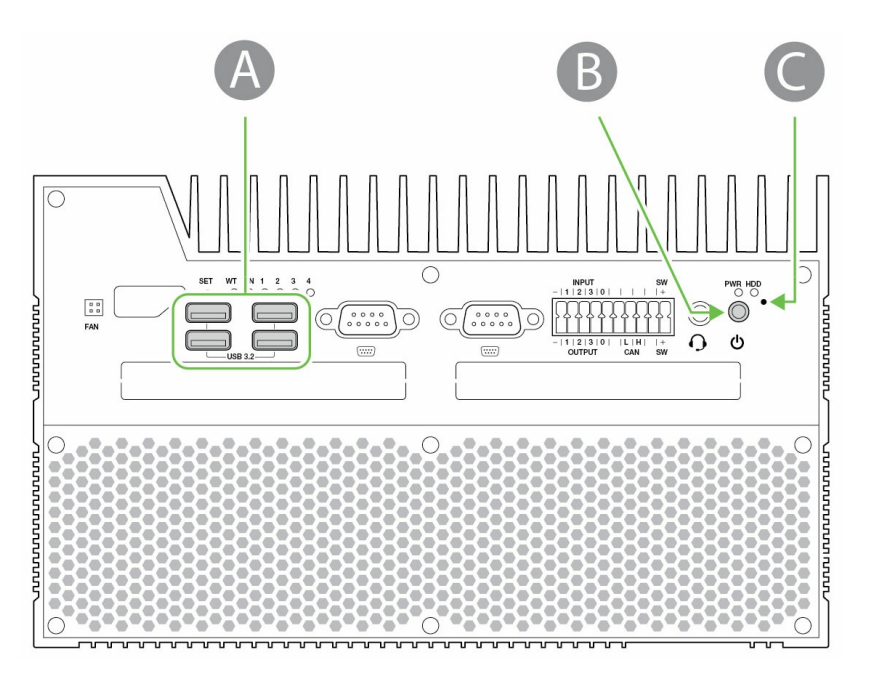

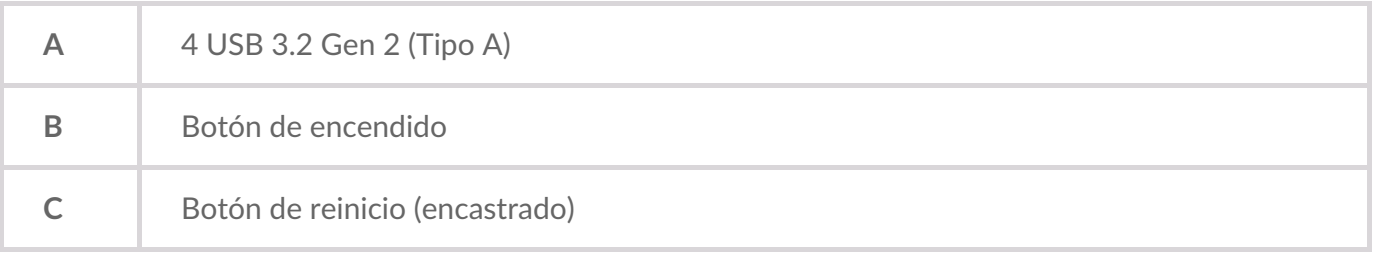

#### <span id="page-5-2"></span>**Parte trasera**

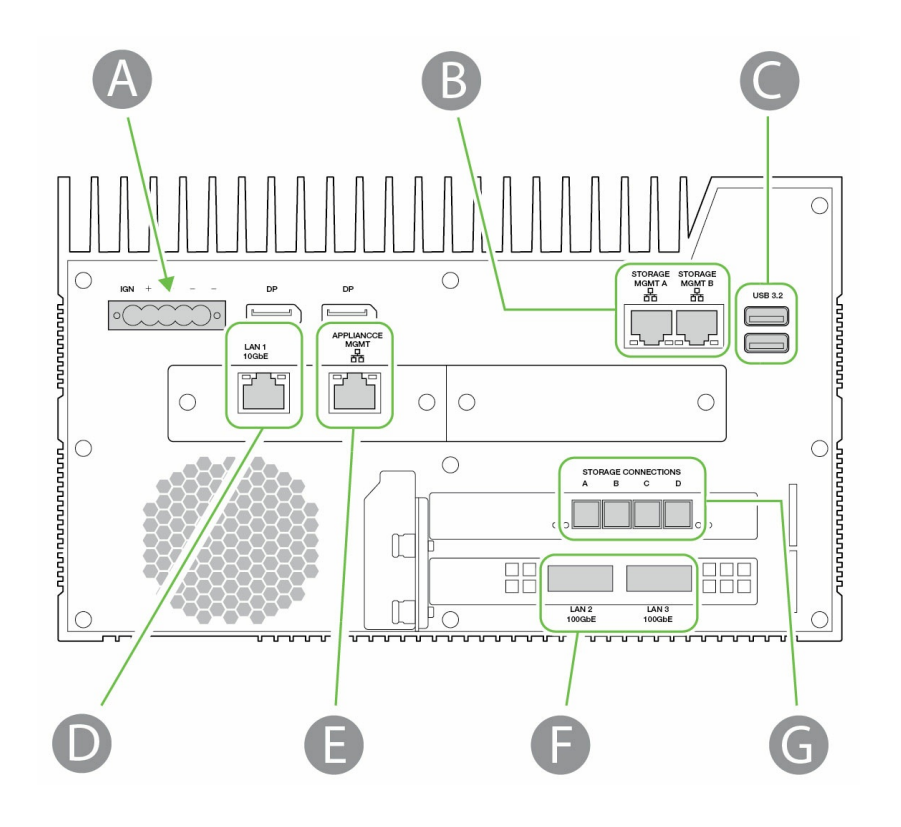

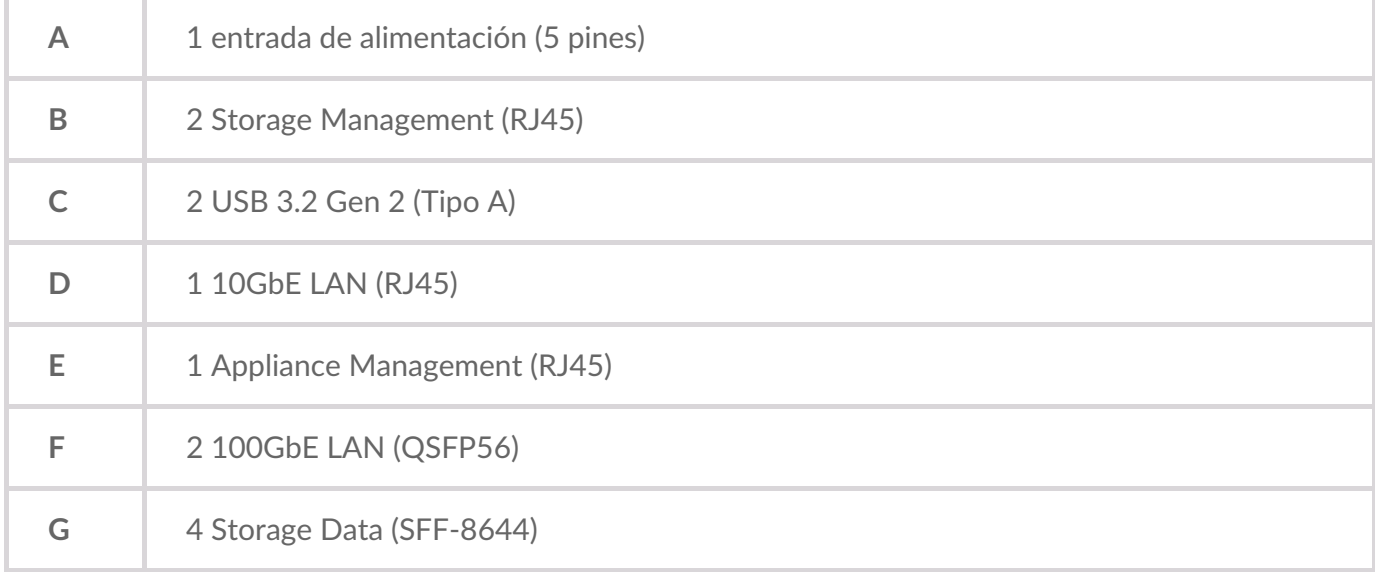

Los puertos no identificados están desactivados.

#### <span id="page-6-0"></span>**Dimensiones del producto**

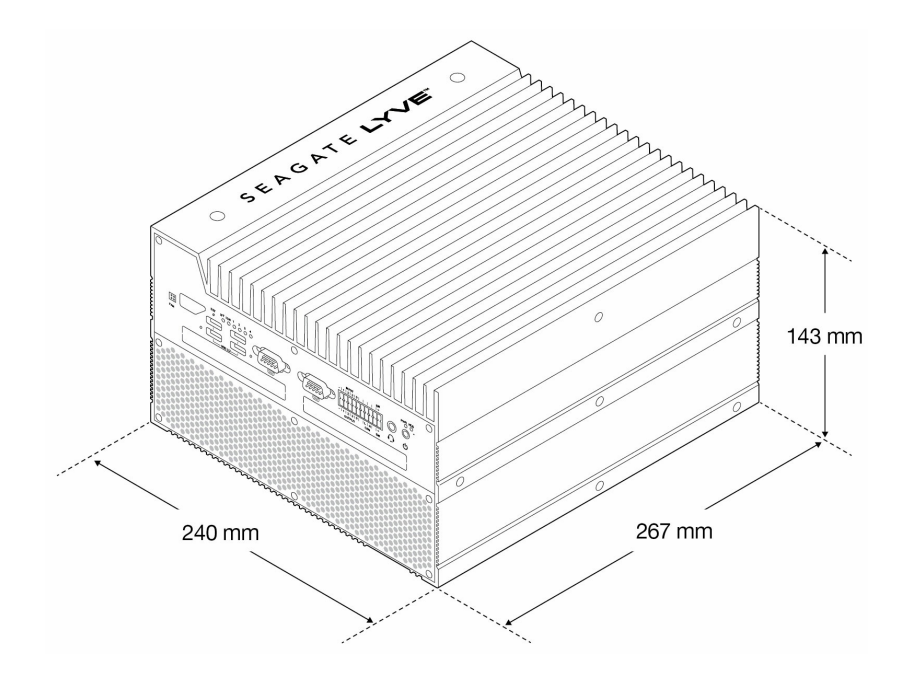

### <span id="page-8-0"></span>Especificaciones

#### <span id="page-8-1"></span>**Especificaciones de red**

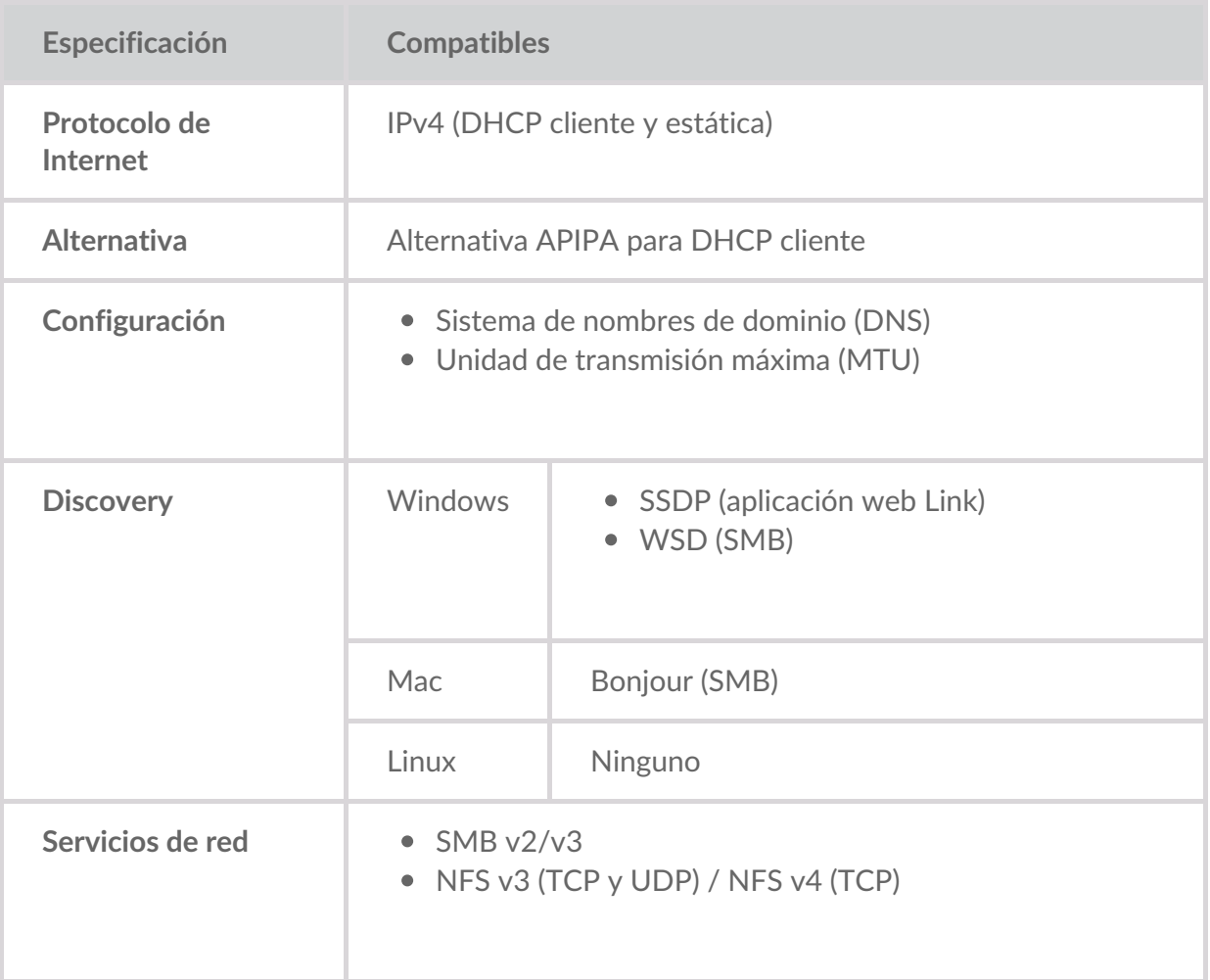

#### <span id="page-8-2"></span>**Lyve Mobile Arrays conectadas a Lyve Mobile Link**

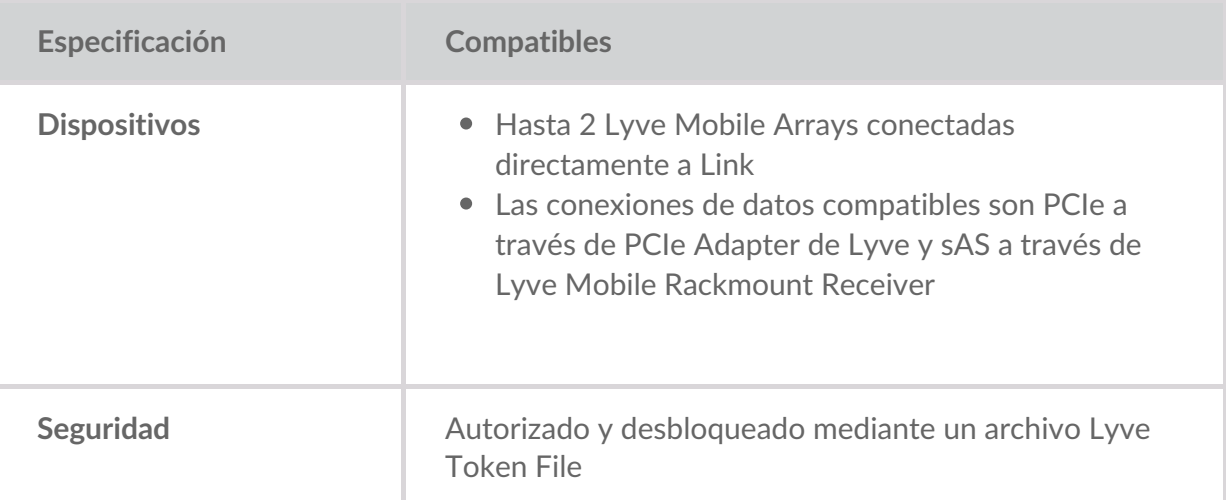

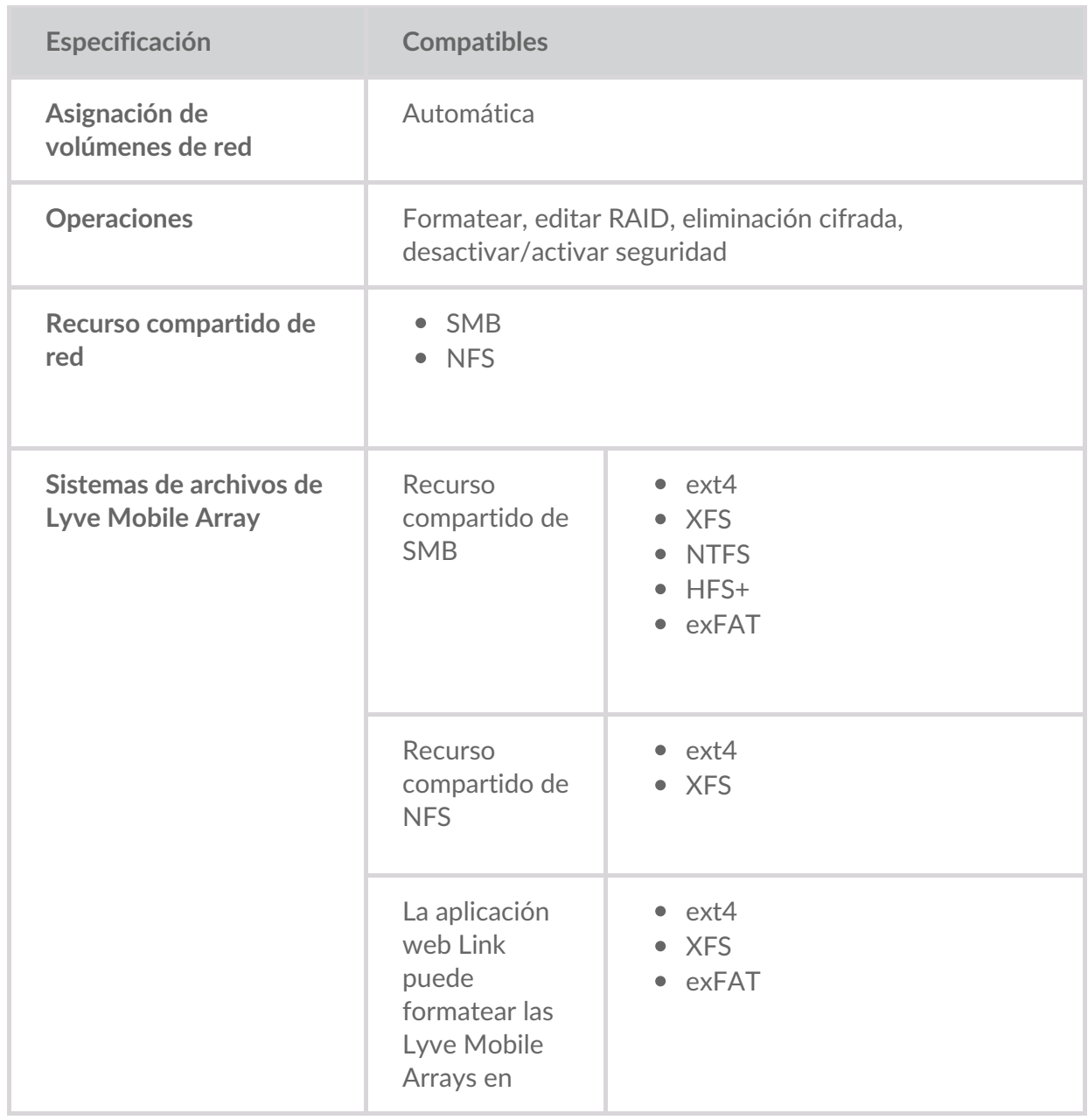

#### <span id="page-9-0"></span>**Lyve Mobile Arrays conectadas a otros hosts**

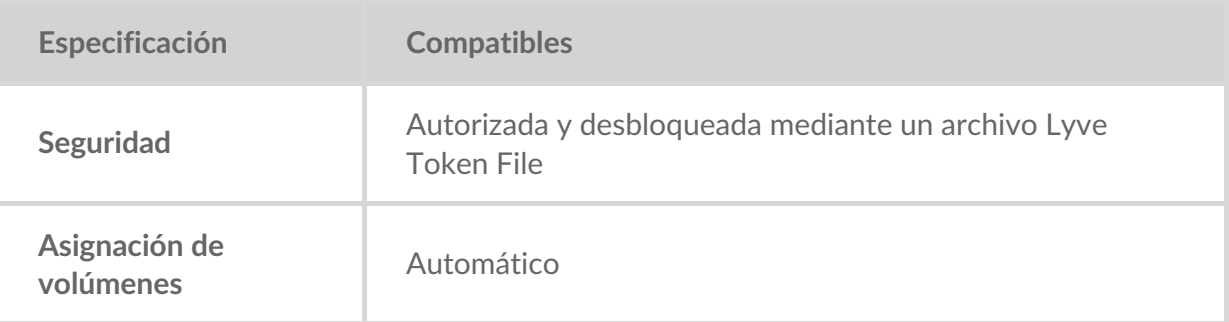

#### <span id="page-9-1"></span>**Aplicación web Link**

**Especificación Compatibles**

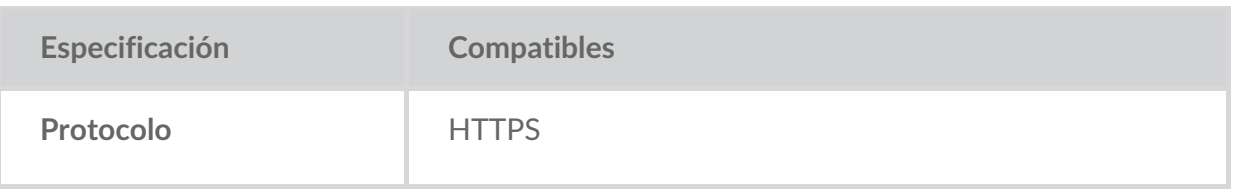

### <span id="page-11-0"></span>Tipos de conexión

Lyve Mobile Link requiere los siguientes tipos de conexión:

- **PCIe o SAS**: ruta de datos entre Link y Lyve Mobile Array
- **Ethernet**: ruta de gestión entre Link y Lyve Mobile Array
- **LAN 10GbE y/o 100GbE** ruta de datos y gestión entre Link y la red local

Link no admite conexiones Fibre Channel, iSCSI, Thunderbolt y USB a Lyve Mobile Array.

#### <span id="page-11-1"></span>**Conexión de datos a Link**

Los datos hacia/desde Lyve Mobile Array pasan a través de conexiones PCIe o SAS.

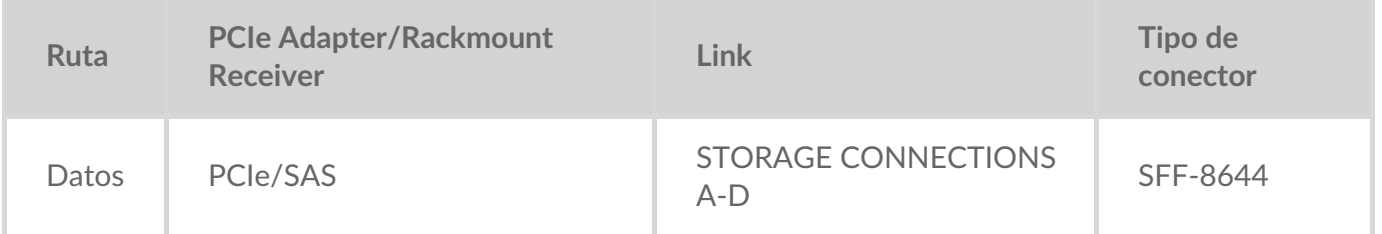

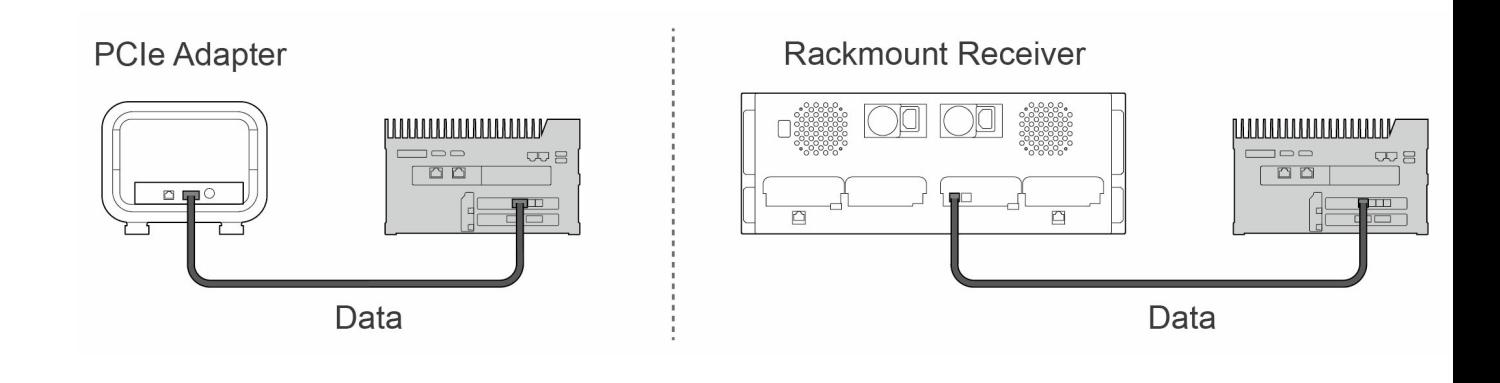

**Nota**: Confirme con el administrador de su proyecto si sus Lyve Mobile Arrays y Lyve Mobile Link utilizan rutas de datos PCIe o SAS antes de seguir las instrucciones incluidas en este manual. i

#### <span id="page-11-2"></span>**Conexión de gestión a Link**

Link controla Lyve Mobile Array a través de una conexión Ethernet directa. Los cables Ethernet no se incluyen con Link.

**Nota**: Solo se admiten conexiones de gestión directa. No utilice un conmutador Ethernet cuando conecte los cables de gestión Ethernet entre Lyve Mobile Link y PCIe Adapter / Rackmount Receiver. i

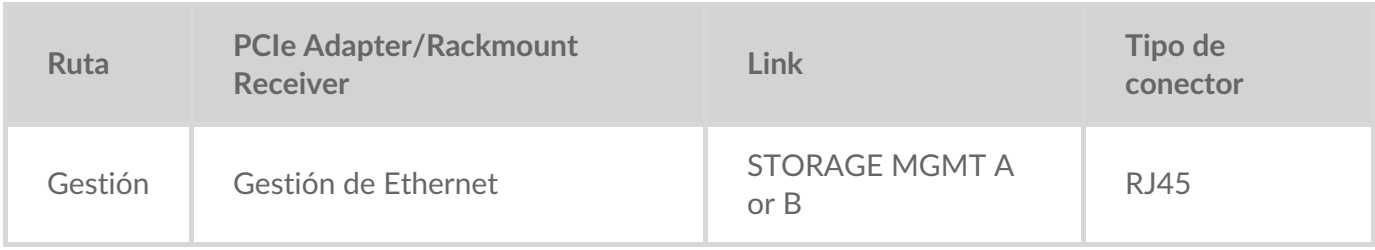

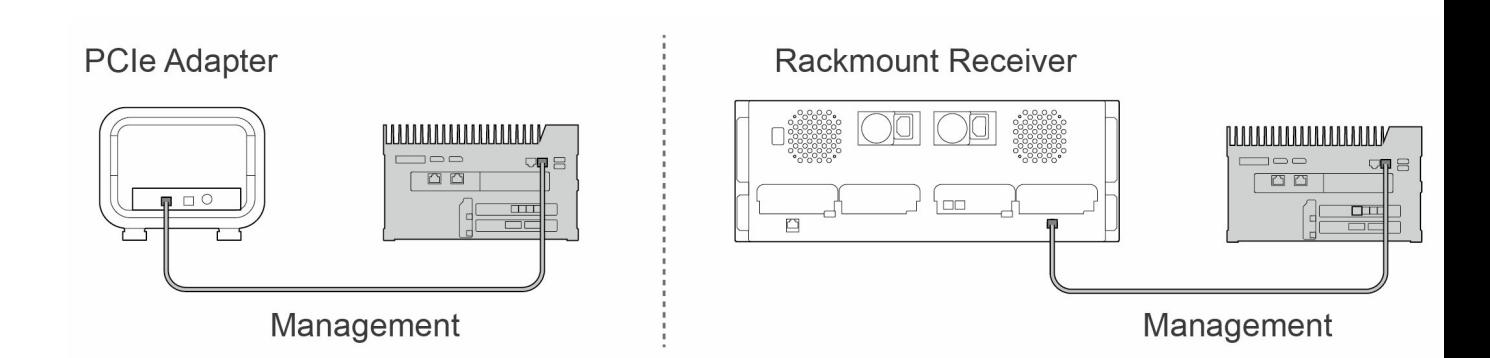

#### <span id="page-12-0"></span>**Conexiones** de datos/gestión a la red

Los puertos LAN de Link envían y reciben tanto datos como información de gestión a la red local.

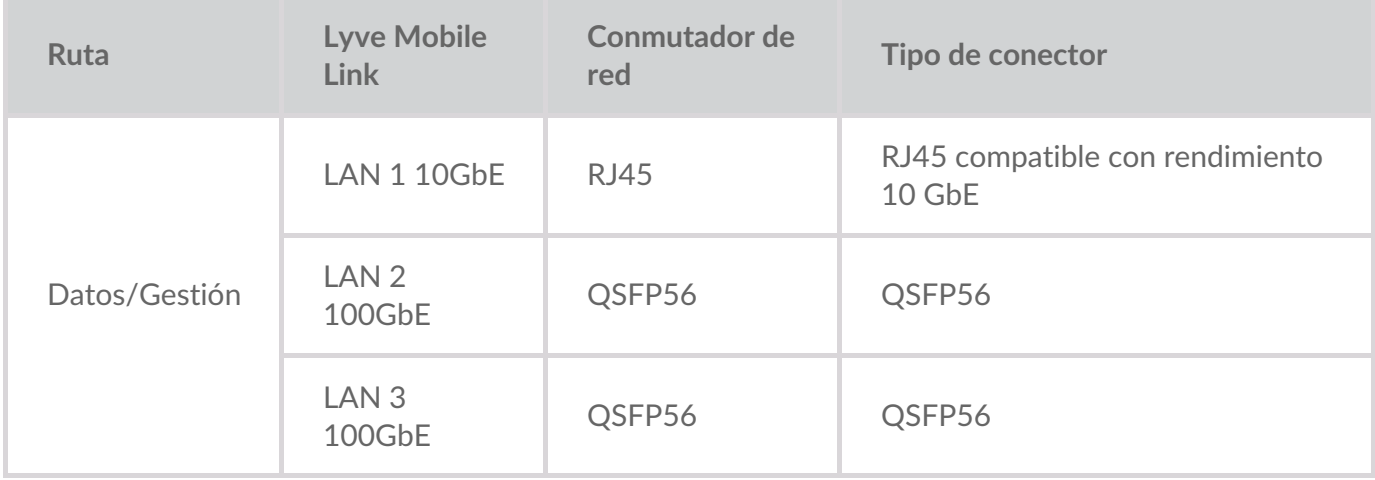

**Nota:** Todos los puertos LAN pueden conectarse al mismo tiempo. Sin embargo, Link no admite la agregación de puertos.

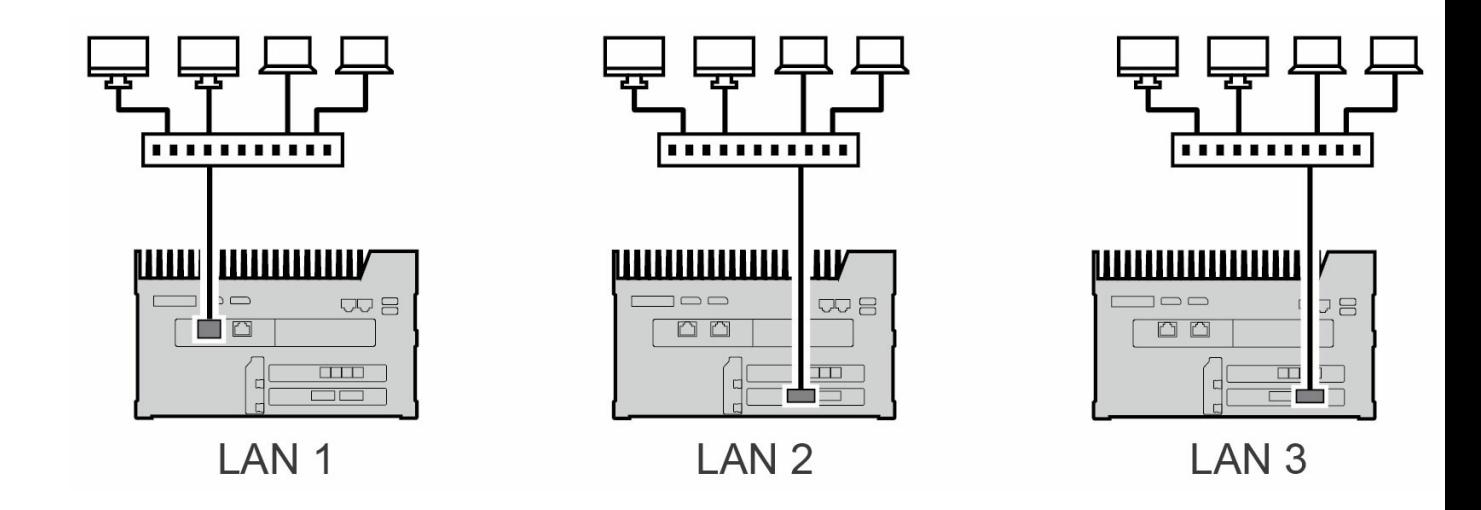

#### <span id="page-13-0"></span>**Conexión de Appliance Management**

Puede conectar un PC directamente al puerto Appliance Management de Link solo para fines de gestión. Posibles razones para conectarse al puerto Appliance Management:

- Su red utiliza direcciones IP fijas.
- No puede acceder a la aplicación web Link en la red local.

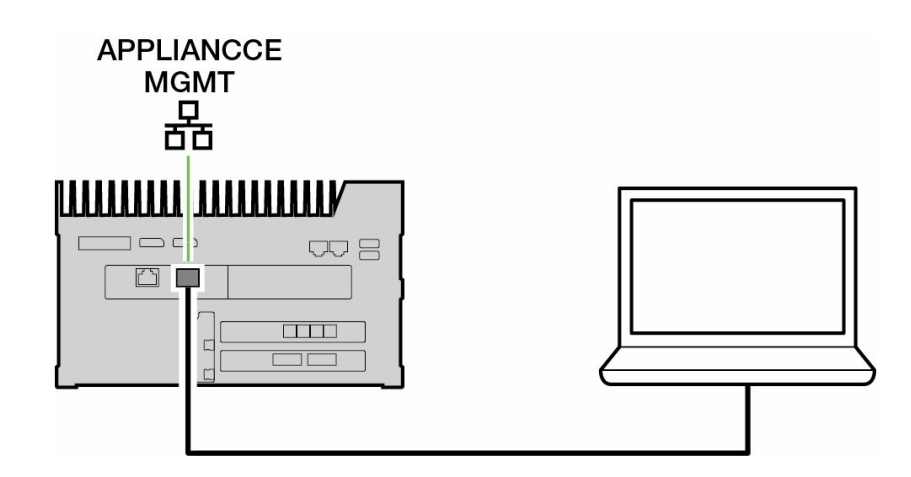

Consulte Puerto Appliance Management y [direccionamiento](https://sgspzwwwl01a.seagate.com:8443/content/seagate/es/es/manuals/lyve-mobile-link/appliance-management-and-ip-addressing.html) IP.

### <span id="page-14-0"></span>Visión general de la configuración de Lyve Mobile Link

Lyve Mobile Link permite a los hosts de tu red local acceder al almacenamiento de Lyve Mobile Array. El almacenamiento está disponible para los hosts como recursos compartidos de red.

Combinando un funcionamiento flexible y una movilidad robusta, Lyve Mobile Array ofrece una variedad de formas de transportar y gestionar datos. Consulte la siguiente visión general de los pasos para incorporar Link a su sistema Lyve Mobile.

- 1. Instale el hardware compatible con el uso de Lyve Mobile Array en su entorno de red. Tenga en cuenta que las instrucciones de configuración difieren entre PCIe Adapter y Rackmount Receiver. Consulte [Documentación](https://sgspzwwwl01a.seagate.com:8443/content/seagate/es/es/manuals/lyve-mobile-link/devices-and-services-documentation.html) de dispositivos y servicios para obtener enlaces a los manuales en línea.
- 2. Póngase en contacto con el administrador de su proyecto para recibir el(los) archivo(s) Lyve Token Files para autorizar el acceso a Link y a las Lyve Mobile Arrays conectadas. [ConsulteArchivos](https://sgspzwwwl01a.seagate.com:8443/content/seagate/es/es/manuals/lyve-mobile-link/lyve-token-files.html) Lyve Token Files para obtener detalles sobre la configuración.
- 3. Realice las conexiones entre los dispositivos Lyve y su red:
	- A. De las Lyve Mobile Array(s) a Link
	- B. De Link a su red

Consulte Conectar [dispositivos](https://sgspzwwwl01a.seagate.com:8443/content/seagate/es/es/manuals/lyve-mobile-link/connect-devices.html).

4. Acceda a la aplicación web Link a través de un ordenador de la misma red. Utilice la aplicación web para iniciar sesión en Link. Consulte[Aplicación](https://sgspzwwwl01a.seagate.com:8443/content/seagate/es/es/manuals/lyve-mobile-link/link-web-app.html) web Link.

#### <span id="page-14-1"></span>**Formateo de volúmenes de Lyve Mobile Array**

Como parte de la configuración del dispositivo, deberá asegurarse de que el formato de sus volúmenes Lyve Mobile Array es compatible con su protocolo de red y con el flujo de trabajo de datos previsto. Ver Formatos de volumen y recursos [compartidos](https://sgspzwwwl01a.seagate.com:8443/content/seagate/es/es/manuals/lyve-mobile-link/volume-formats-and-network-shares.html) en red.

### <span id="page-15-0"></span>Configuración previa: Hardware y software de Lyve

La documentación de los dispositivos y servicios de Lyve Mobile utilizados con Lyve Mobile Link está disponible en línea. En los siguientes enlaces, puede acceder a los manuales para obtener detalles sobre cómo adquirir y gestionar dispositivos de almacenamiento Lyve Mobile.

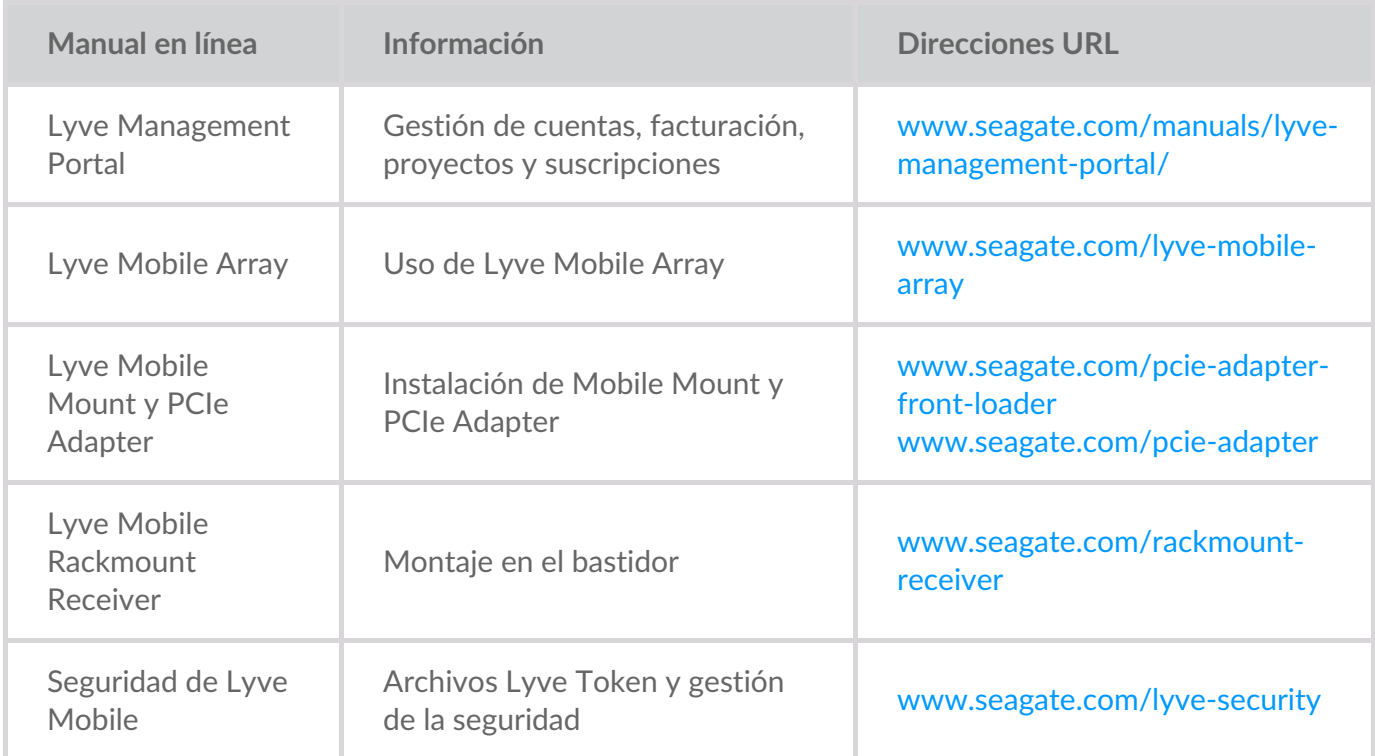

#### <span id="page-15-1"></span>**Soluciones de software y hardware Lyve**

La forma de autorizar y gestionar Lyve Mobile Array depende de su caso de uso y del hardware asociado a su proyecto.

Lyve Mobile Link tiene una aplicación web dedicada para compartir matrices Lyve Mobile en la red. Utilice un ordenador de la misma red que Link para ejecutar la aplicación web en su navegador preferido.

Lyve Client y Lyve Mobile Array CLI se usan para las Lyve Mobile Arrays conectadas directamente a un host macOS, Windows o Linux. Estas aplicaciones disponen de instaladores específicos para cada host. No puede utilizar ninguna de las dos aplicaciones para acceder a recursos compartidos en la red proporcionada por Link.

Si está moviendo Lyve Mobile Arrays entre Link y otros hosts, puede que necesite más de una aplicación. Por ejemplo, la aplicación web Link para la conexión Link y Lyve Client en un host Windows o Mac.

La tabla siguiente ofrece un sencillo resumen de las soluciones de software y hardware de Lyve basadas en casos de uso generales.

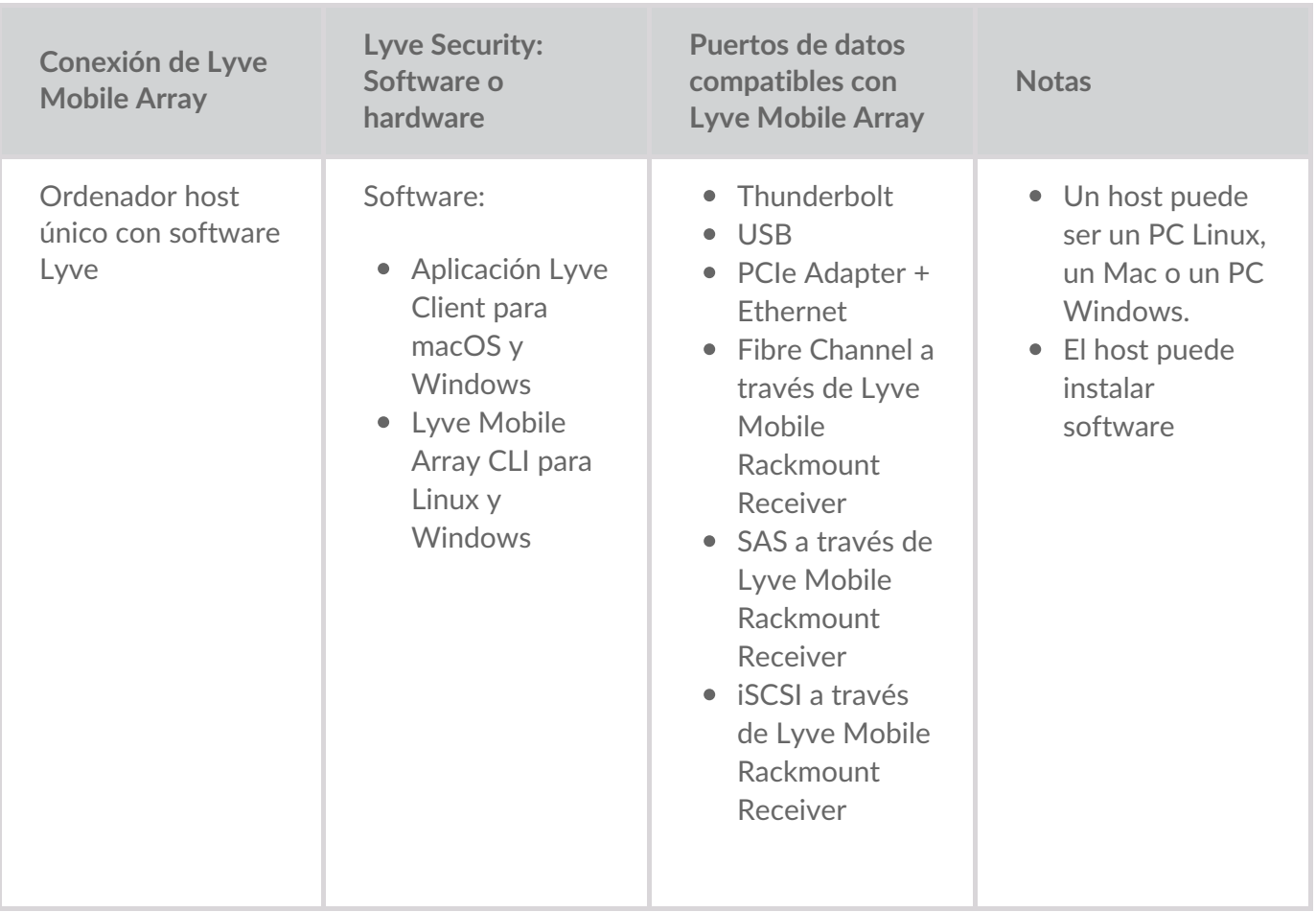

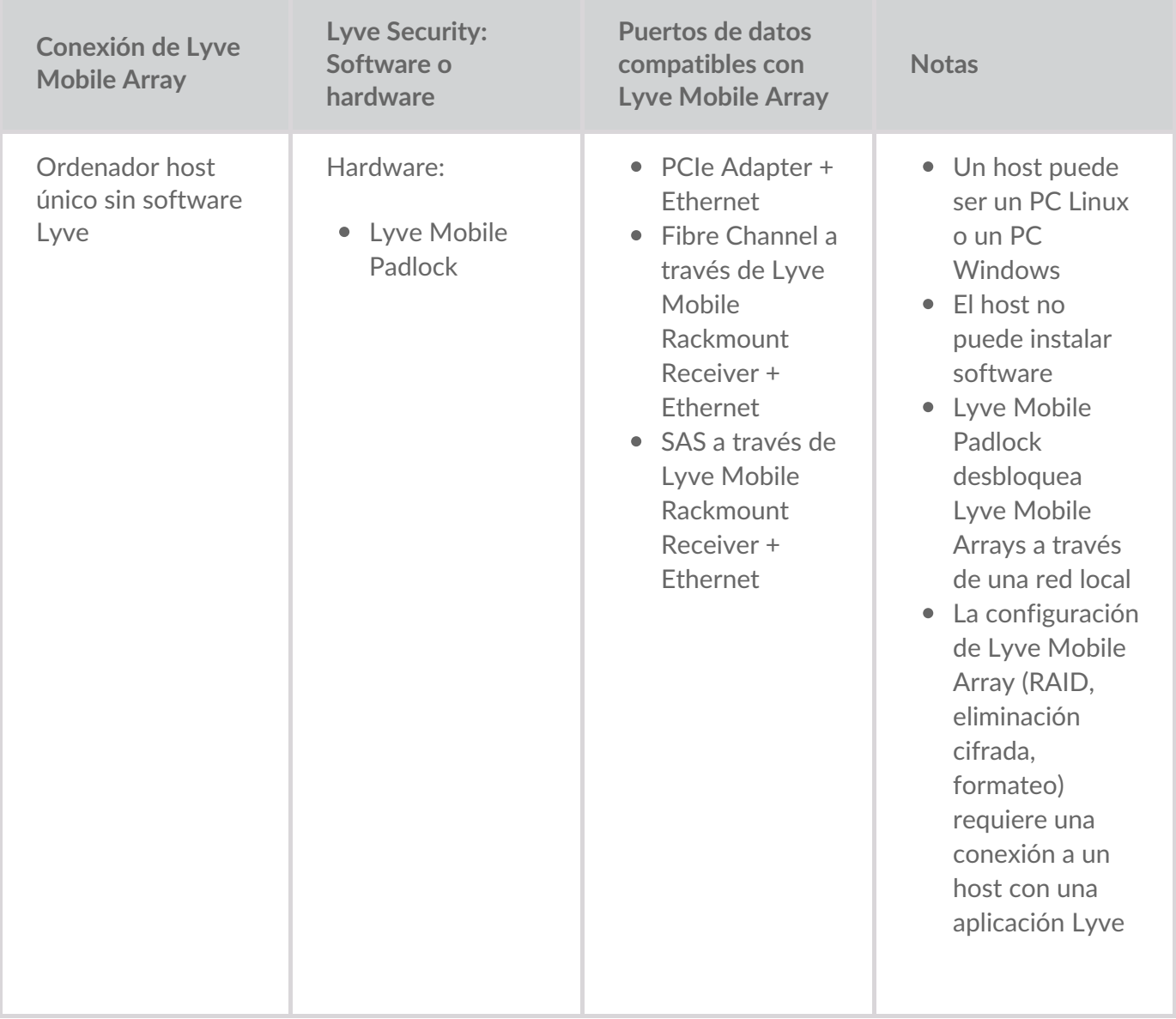

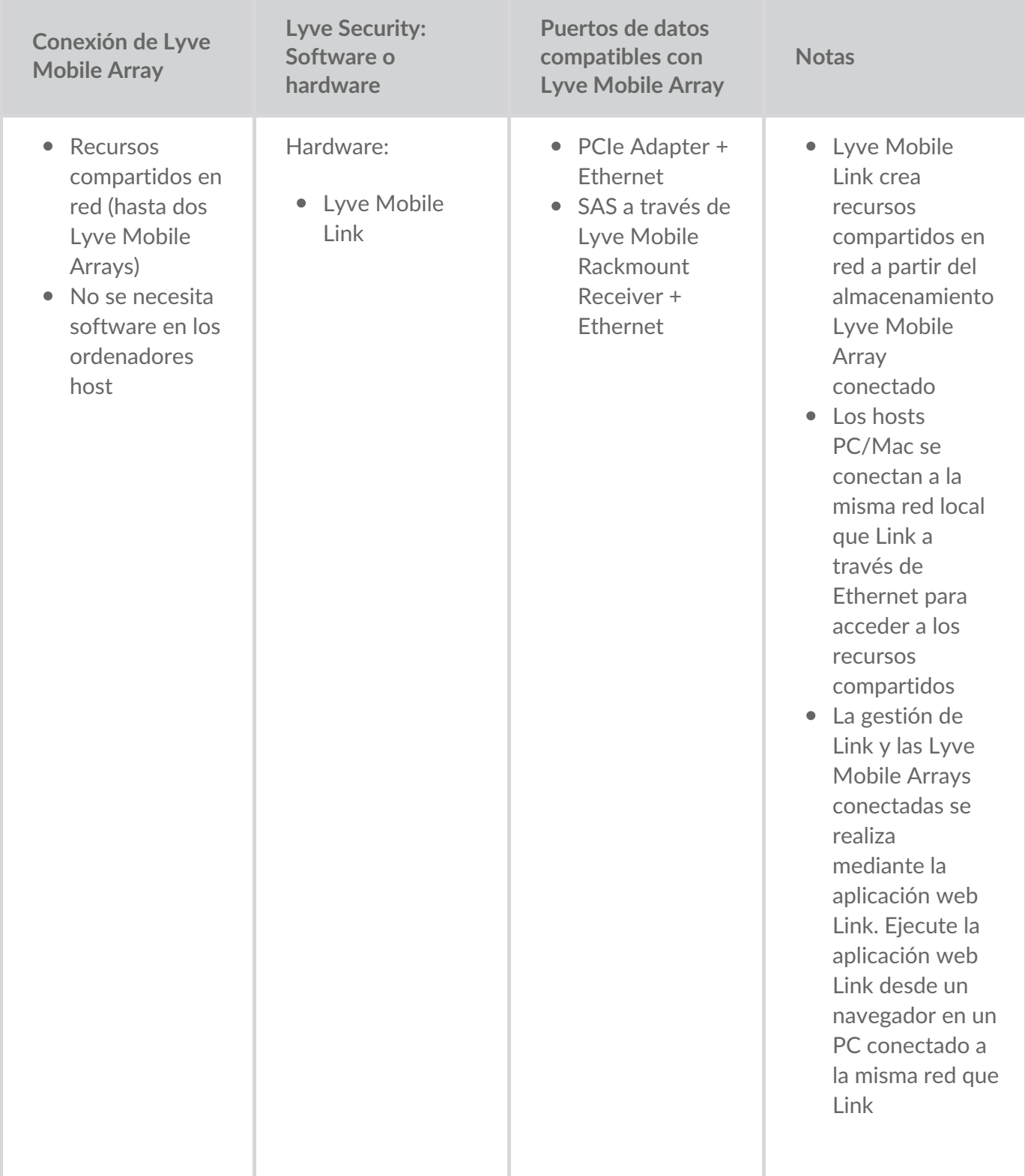

### <span id="page-19-0"></span>Archivos Lyve Token File

Los archivos Lyve Token File proporcionan autorización para acceder al software y dispositivos Lyve Mobile. Debe tener un archivo Lyve Token File para autorizar:

- Los inicios de sesión en la aplicación web Link
- Las Lyve Mobile Arrays conectadas a Lyve Mobile Link

El administrador del proyecto crea un archivo Lyve Token File en Lyve Management Portal y se lo proporciona a la persona que gestiona Link. Debe incluir los Lyve Mobile Link y Lyve Mobile Arrays específicos aplicables al proyecto.

#### <span id="page-19-1"></span>**Iniciar sesión en la aplicación web Link**

La aplicación web te permite gestionar Link y las Lyve Mobile Arrays conectadas.

Al abrir la aplicación web Link, se le pedirá que seleccione un archivo token. Debe navegar hasta el archivo Lyve Token proporcionado por el administrador de su proyecto.

Por razones de seguridad, se le pide que seleccione el archivo Lyve Token File cada vez que inicie sesión.

#### <span id="page-19-2"></span>**Autorizar Lyve Mobile Arrays conectadas a Link**

Los archivos token deben usarse para autorizar las Lyve Mobile Arrays conectadas a Link. Hay cuatro formas de entregar un archivo token que autorice a Lyve Mobile Arrays:

- **Incluir Lyve Mobile Arrays en el archivo token de Link**: el administrador del proyecto incluye Lyve Mobile Arrays en el mismo archivo token usado para iniciar sesión en la aplicación web Link.
- **Seleccionar un archivo token**: después de iniciar sesión en la aplicación web Link, puede seleccionar un archivo token para autorizar una Lyve Mobile Array. El archivo token debe seleccionarse cada vez que Link y/o las Lyve Mobile Arrays se encienden y apagan.
- **Importar un archivo token**: utilice la opción de importación en la página de Settings (Configuración) de la aplicación web Link. El archivo token importado autoriza automáticamente las Lyve Mobile Arrays y publica sus acciones en la red. El archivo token debe crearse específicamente con la opción de importar.
- **Conectar almacenamiento USB que contenga un archivo token**: copie un archivo token en la raíz de un dispositivo de almacenamiento USB y conéctelo a uno de los puertos USB de Link. Link encuentra automáticamente el archivo token, desbloquea las Lyve Mobile Arrays y publica sus recursos compartidos en la red.

Consulte Autorizar Lyve Mobile Arrays [conectadas](https://sgspzwwwl01a.seagate.com:8443/content/seagate/es/es/manuals/lyve-mobile-link/manage-lma-security.html) a otros hosts para obtener más detalles.

#### <span id="page-20-0"></span>**Unidad USB como llave física**

Para evitar seleccionar o importar archivos token en la aplicación web Link, tiene la opción de guardarlos en el nivel raíz de un dispositivo de almacenamiento USB. Conecte la unidad USB con uno o más archivos Lyve Token File a uno de los puertos USB tipo A de Link y Link autorizará automáticamente las Lyve Mobile Arrays conectadas. Las acciones de las Lyve Mobile Arrays autorizadas se publican automáticamente en la red.

Un dispositivo de almacenamiento USB puede proporcionar un nivel adicional de seguridad para un administrador que desee una "llave" física para acceder a los datos. Las Lyve Mobile Arrays quedan inmediatamente desautorizadas cuando se retira el dispositivo de almacenamiento USB con los tokens.

**1** Nota: Los puertos USB de Link solo admiten el acceso a archivos Lyve Token File.

#### <span id="page-20-1"></span>**Entrega del archivo token**

Los archivos Lyve Token File autorizan el acceso a las Lyve Mobile Arrays conectadas a Link. Un único archivo token puede autorizar múltiples Lyve Mobile Arrays o unidades individuales.

Consulte la tabla siguiente para conocer las diferentes formas en que los archivos token pueden proporcionar autorización.

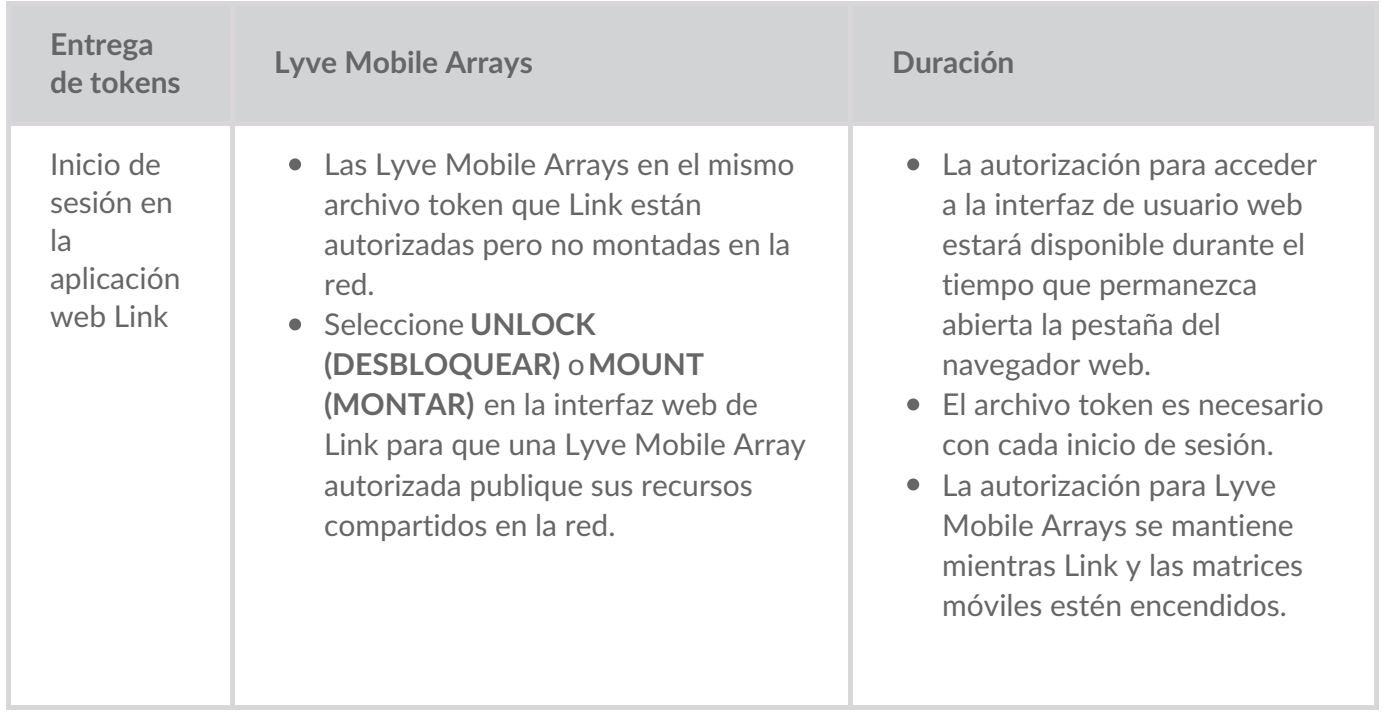

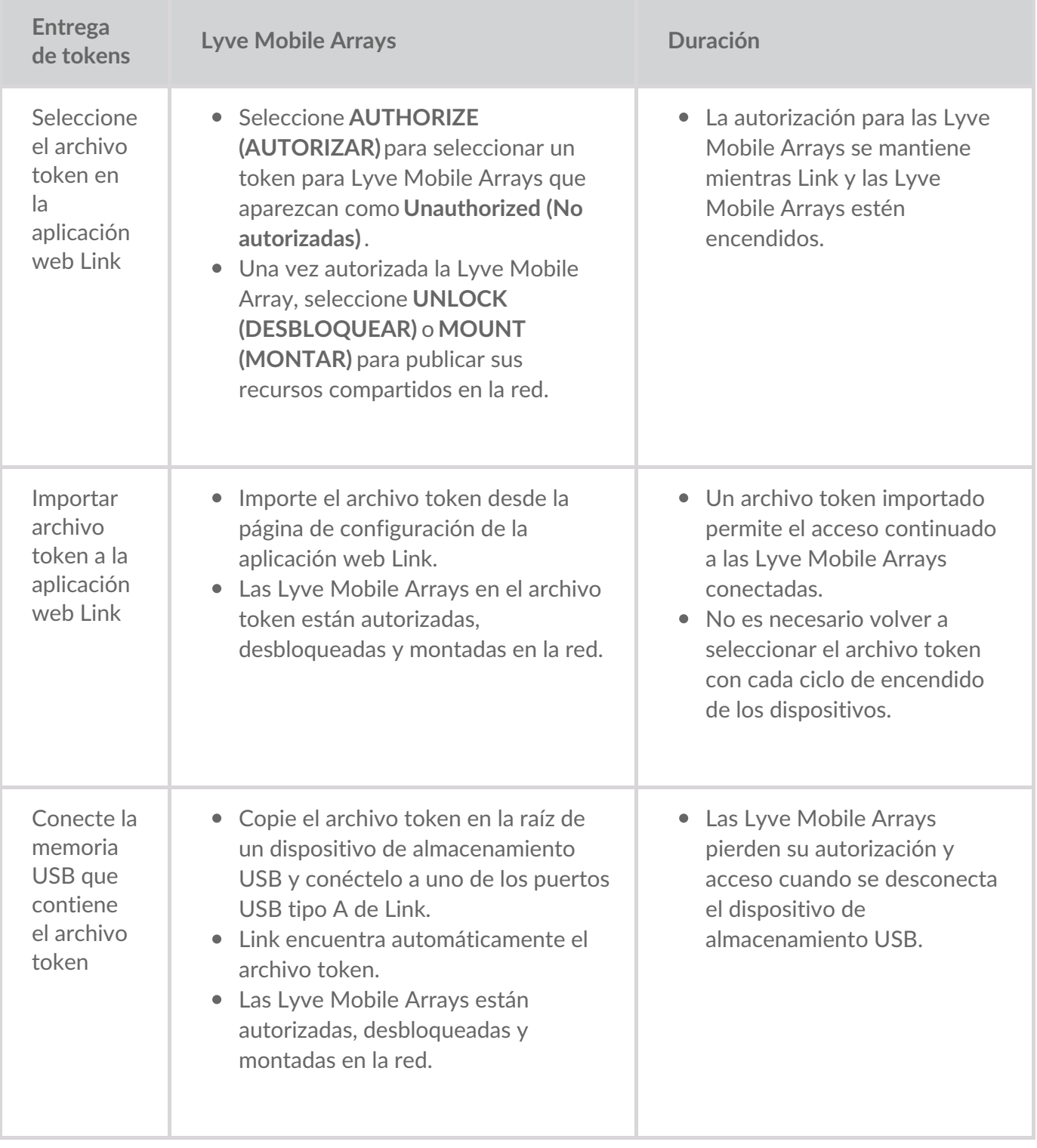

### <span id="page-22-0"></span>Conectar dispositivos

**Nota**: Confirme con el administrador de su proyecto si sus Lyve Mobile Arrays y Lyve Mobile Link utilizan rutas de datos PCIe o SAS antes de continuar con las instrucciones incluidas en este manual. i

#### <span id="page-22-1"></span>**Paso 1: Ruta de datos**

#### <span id="page-22-2"></span>**PCIe Adapter**

- A. Conecte un cable SFF-8644 doble al puerto de datos de PCIe Adapter.
- B. Conecte el otro extremo del cable a la conexión de almacenamiento STORAGE CONNECTION A-B o C-D en Link.

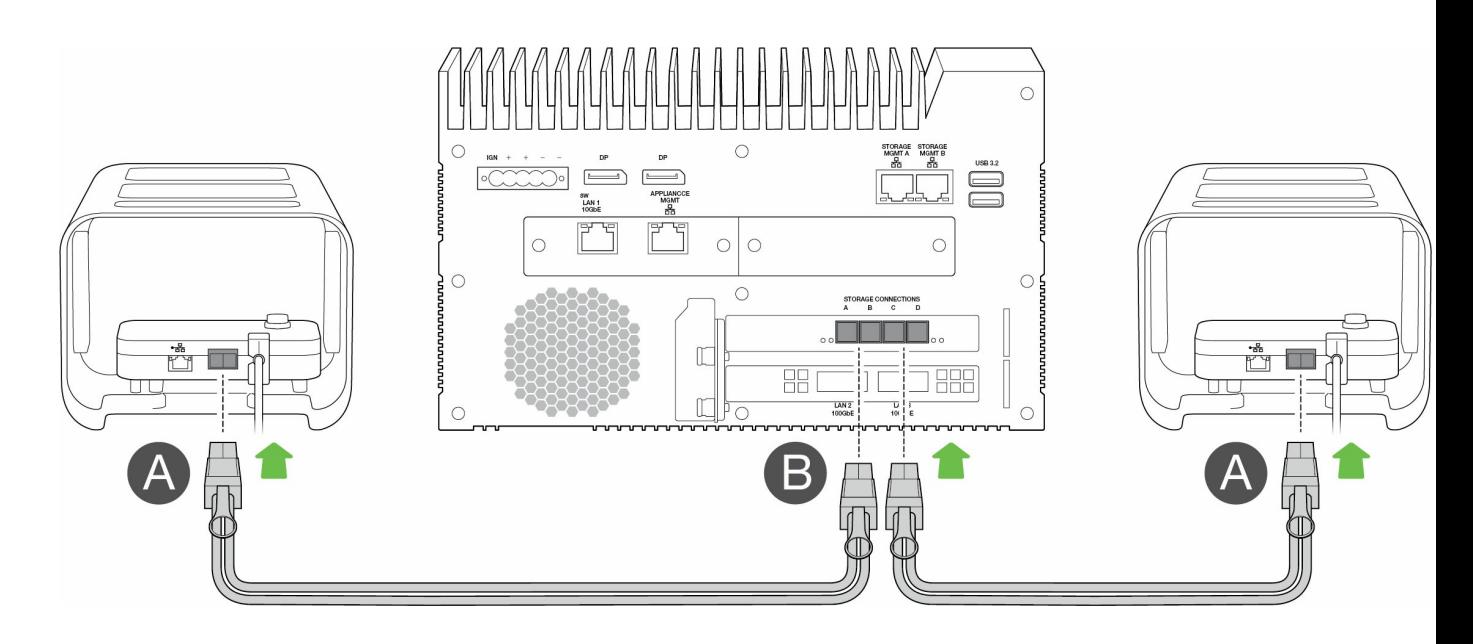

#### <span id="page-22-3"></span>**Rackmount Receiver**

- A. Conecte un único cable SFF-8644 a un puerto SAS en Rackmount Receiver.
- B. Conecte el otro extremo del cable a la conexión de almacenamiento STORAGE CONNECTION A o B en Link.

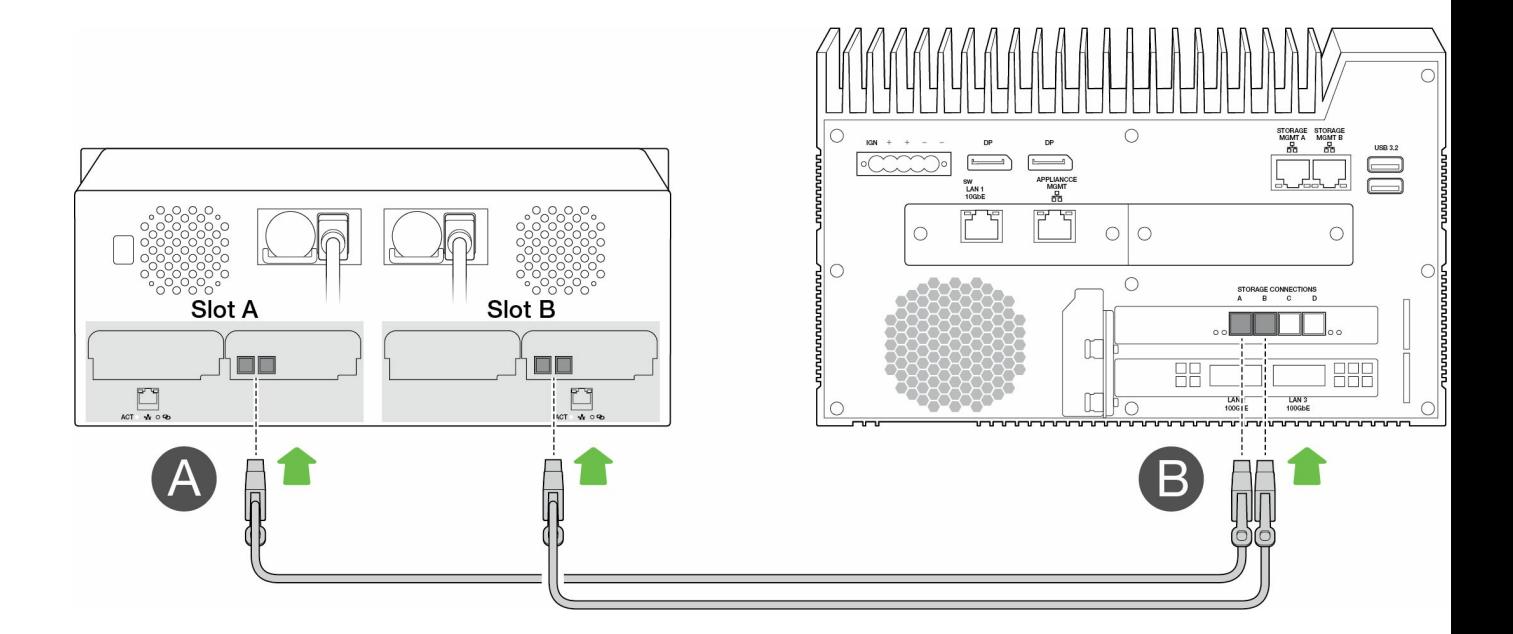

#### <span id="page-23-0"></span>**Paso 2: Ruta de gestión**

**Importante**: Solo utilice una conexión Ethernet directa para Storage Management. No coloque un conmutador Ethernet entre los puertos Storage Management de Link y los puertos Ethernet de PCIe Adapter / Rackmount Receiver. i

#### <span id="page-23-1"></span>**PCIe Adapter**

- A. Conecte un cable Ethernet al puerto de gestión de PCIe Adapter.
- B. Conecte el otro extremo del cable a STORAGE MGMT A o B en Link. Asegúrese de seleccionar el puerto STORAGE MGMT que controla los datos al puerto STORAGE CONNECTION seleccionado en el paso 1.

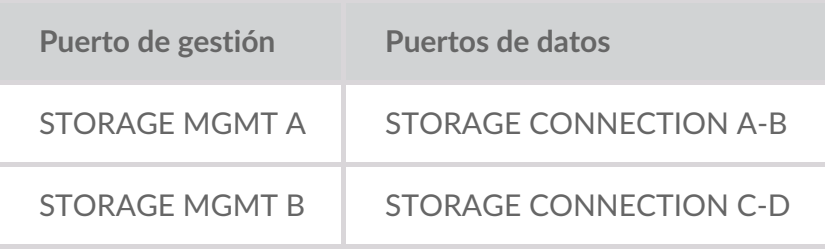

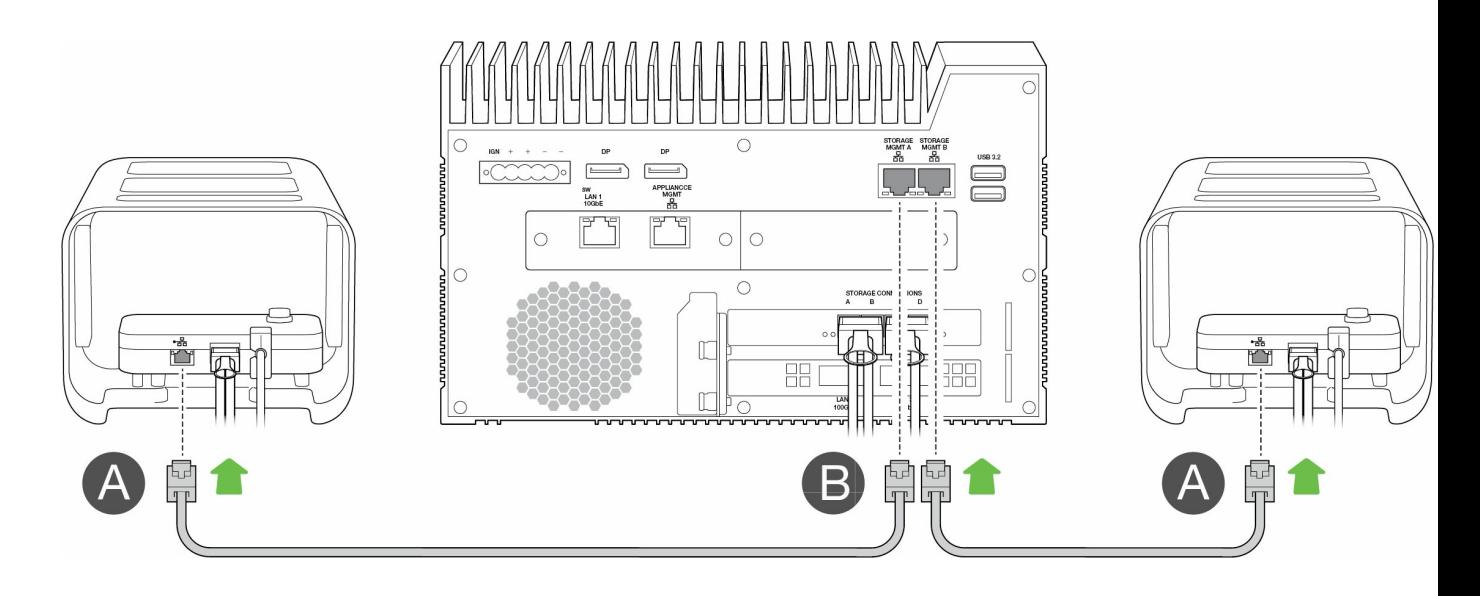

#### <span id="page-24-0"></span>**Rackmount Receiver**

- A. Conecte un cable Ethernet a un puerto de gestión del Rackmount Receiver.
- B. Conecte el otro extremo del cable a STORAGE MGMT A o B en Link. Asegúrese de seleccionar el puerto STORAGE MGMT que controla los datos al puerto STORAGE CONNECTION seleccionado en el paso 1.

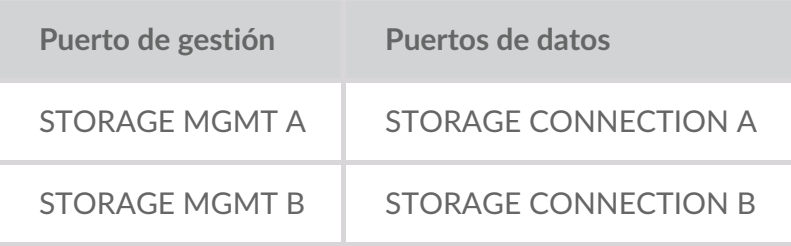

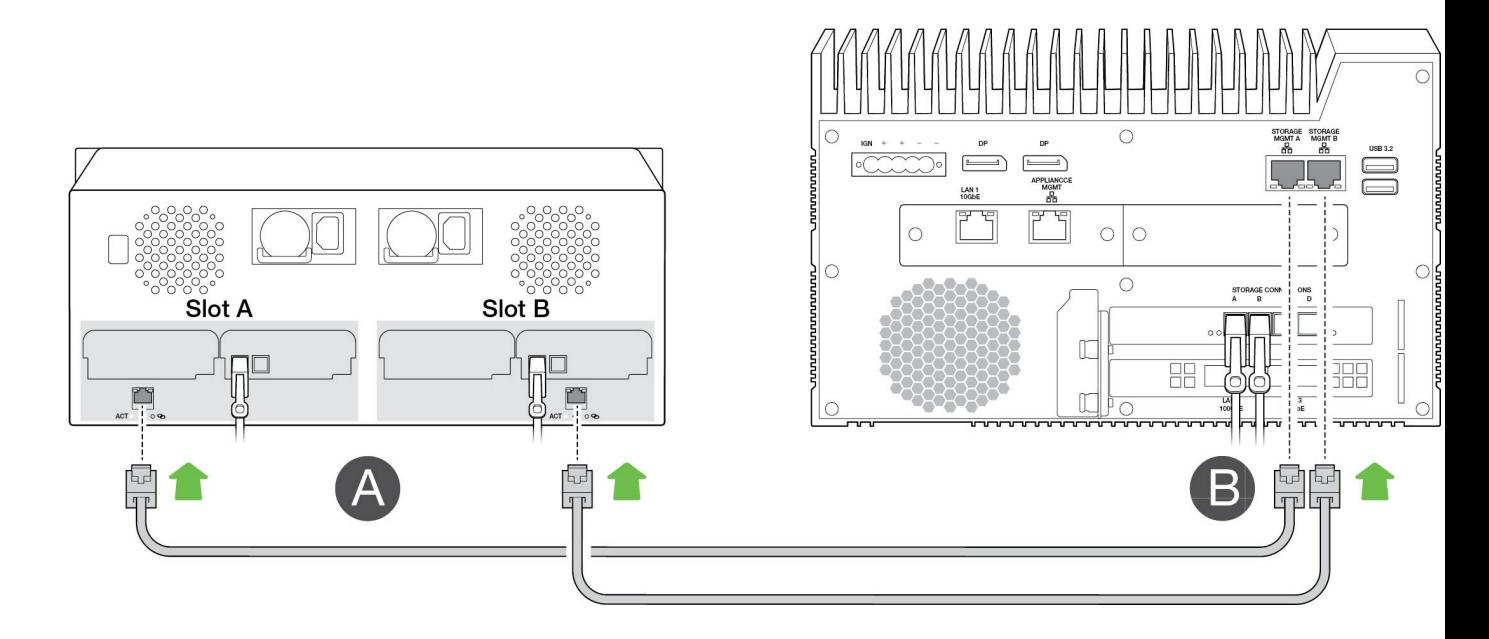

#### <span id="page-24-1"></span>**Paso 3: Red local**

#### **Nota:** Los cables de red no se incluyen con Link.

A. Conecte el cable apropiado a uno o más de los siguientes puertos LAN en Link:

- LAN 1 10GbE (RJ45 compatible con rendimiento 10GbE)
- LAN 2 100GbE (QSFP56)
- LAN 3 100GbE (QSFP56)
- **Nota:** Todos los puertos LAN pueden conectarse al mismo tiempo. Sin embargo, Link no admite la agregación de puertos.
- B. Conecte el otro extremo del cable al conmutador de red.

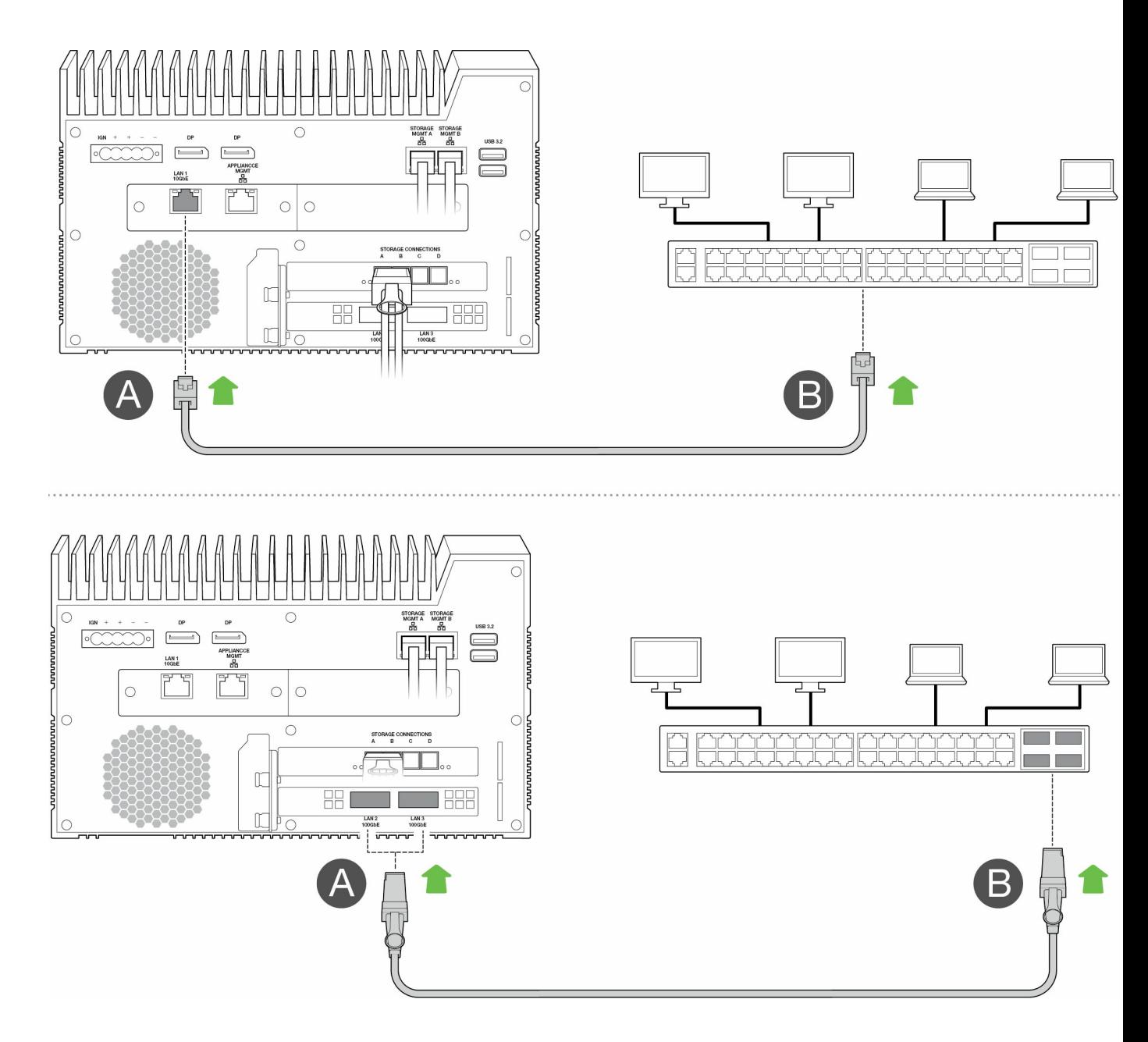

#### <span id="page-25-0"></span>**Paso 4: Alimentación**

A. Conecte la fuente de alimentación a la entrada de energía de Lyve Mobile Link.

- A. Conecte la fuente de alimentación a la entrada de energía de Lyve Mobile Link.
- B. Conecte el cable de alimentación a la fuente de alimentación.
- C. Conecte el cable de alimentación a un enchufe.

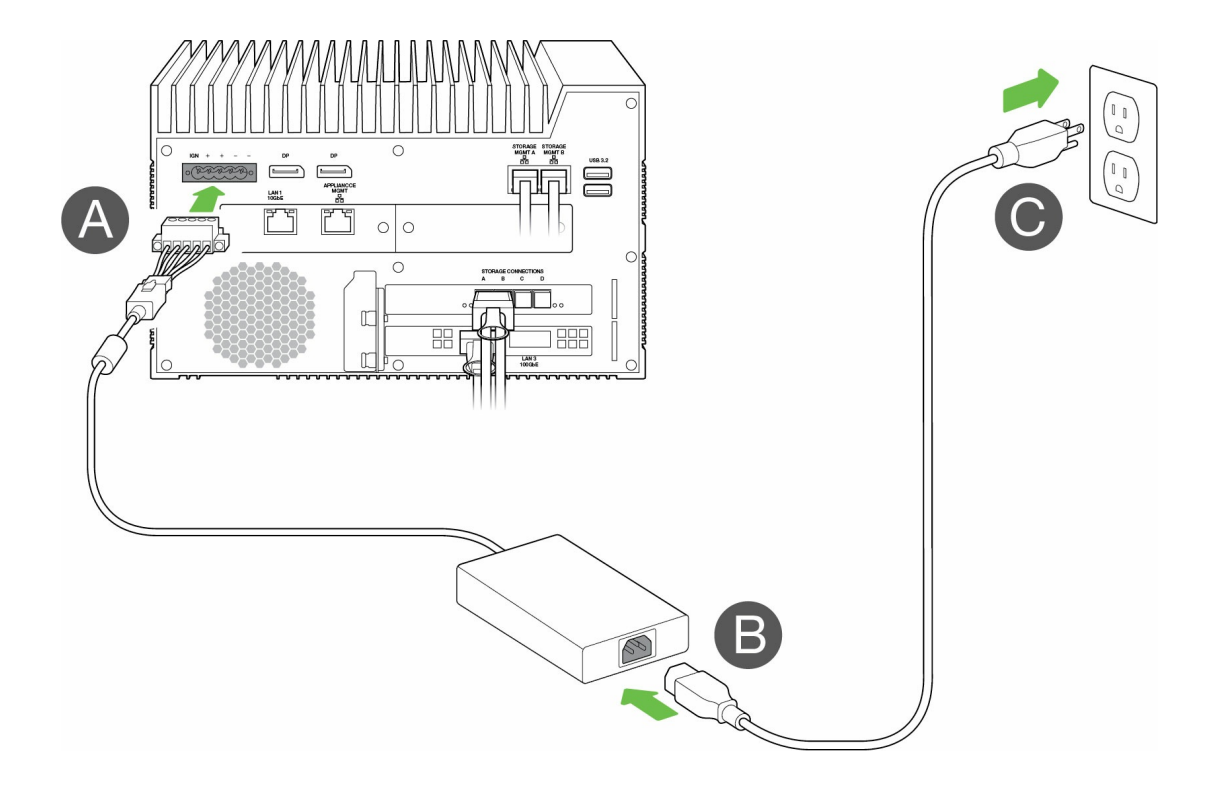

Link se encenderá cuando esté conectado a un enchufe.

#### <span id="page-26-0"></span>**Paso 5: Encender las Lyve Mobile Arrays conectadas**

Para más información, consulte los siguientes manuales de usuario:

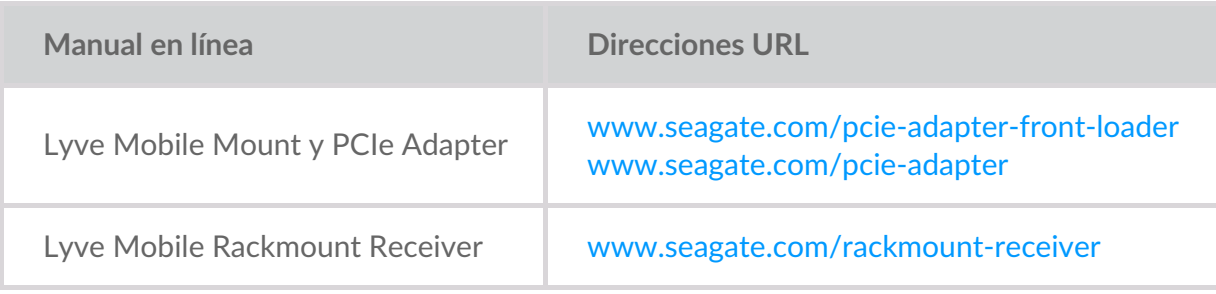

## <span id="page-27-0"></span>Introducción a la aplicación web Link

La aplicación web Link es una interfaz basada en navegador que te permite:

- Autorizar Lyve Mobile Link
- Desbloquear y gestionar Lyve Mobile Arrays conectadas a Link
- Configurar recursos compartidos de red
- Cambiar formatos de volumen y niveles RAID
- Eliminación cifrada de datos en Lyve Mobile Arrays
- Desbloquear Lyve Mobile Arrays conectadas a otros hosts y que se encuentran en su red local

Puede ejecutar la aplicación web Link en un único host de la misma red que Link. Debe iniciar sesión en la aplicación web Link para que los recursos compartidos aparezcan en la red local.

#### <span id="page-27-1"></span>**Aplicación** web Link y otras aplicaciones de software de Lyve  $\mathbf{1}$

Lyve Mobile Link tiene su propia aplicación web para la gestión y la seguridad. Otras aplicaciones de software de Lyve como**Lyve Client** y **Lyve Mobile Array CLI** se usan para gestionar las Lyve Mobile Arrays que están conectadas directamente a un host. Lyve Client y Lyve Mobile Array CLI no pueden usarse para acceder a recursos compartidos en la red proporcionada por Link.

#### <span id="page-27-2"></span>**Abrir la aplicación web Link**

Consulte las siguientes instrucciones para su sistema operativo.

#### <span id="page-27-3"></span>**Windows**

- 1. En su PC con Windows, abra un explorador de archivos y haga clic en**Red**.
- 2. Haga clic en el icono de Link en**Otros dispositivos**.

La aplicación web Link se inicia en su navegador predeterminado.

#### <span id="page-27-4"></span>**Linux y macOS**

- 1. En su ordenador Linux o Mac, abra un navegador web.
- 2. Vaya a https://Link-NúmeroSerie.local, sustituyendo NúmeroSerie por el número de serie de 8 dígitos que se encuentra en la etiqueta de la parte inferior de Lyve Mobile Link.

#### <span id="page-28-0"></span>**Iniciar sesión con un archivo Lyve Token**

Se debe proporcionar un archivo Lyve Token que autorice a Link al iniciar sesión en la aplicación web Link. Puede descargarse un archivo token desde el portal de gestión de Lyve o ser proporcionado por el administrador de su proyecto. Consulte [Archivos](https://sgspzwwwl01a.seagate.com:8443/content/seagate/es/es/manuals/lyve-mobile-link/lyve-token-files.html) Lyve Token File.

- 1. Abra la aplicación web Link. Cuando se le solicite, haga clic en**SELECT TOKEN FILE (SELECCIONAR ARCHIVO TOKEN)**.
- 2. Navegue hasta la ubicación del archivo token que autoriza el acceso a Link.
- 3. Seleccione el archivo token y haga clic en**Open (Abrir)**.
	- **Nota**: Por motivos de seguridad, no es posible iniciar sesión en la aplicación web Link en más de un host a la vez. Al iniciar sesión en la aplicación web Link en un segundo host, se desconectará automáticamente el primer inicio de sesión. i

### <span id="page-29-0"></span>Ver información del dispositivo

Haga clic en la pestaña**Acerca de** de la barra de navegación para ver información sobre Lyve Mobile Link.

#### <span id="page-29-1"></span>**Información del dispositivo**

Consulte los siguientes detalles del dispositivo:

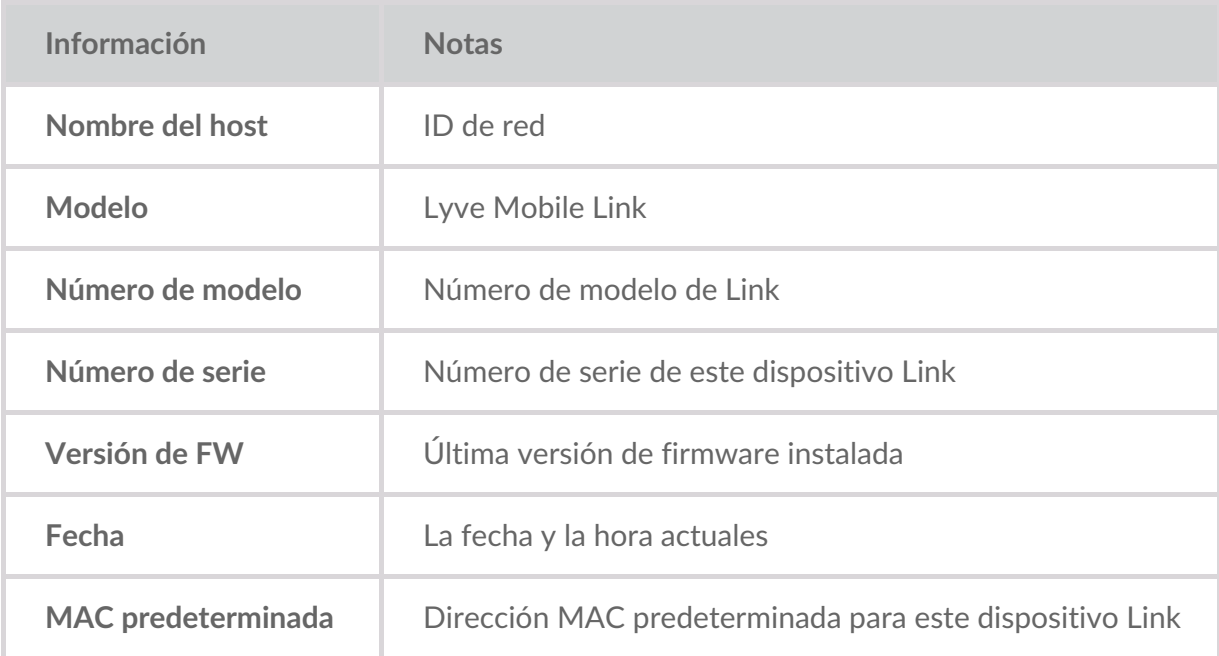

#### <span id="page-29-2"></span>**Información del puerto Ethernet**

Consulte los siguientes detalles relacionados con los puertos Ethernet y Appliance Management de Link:

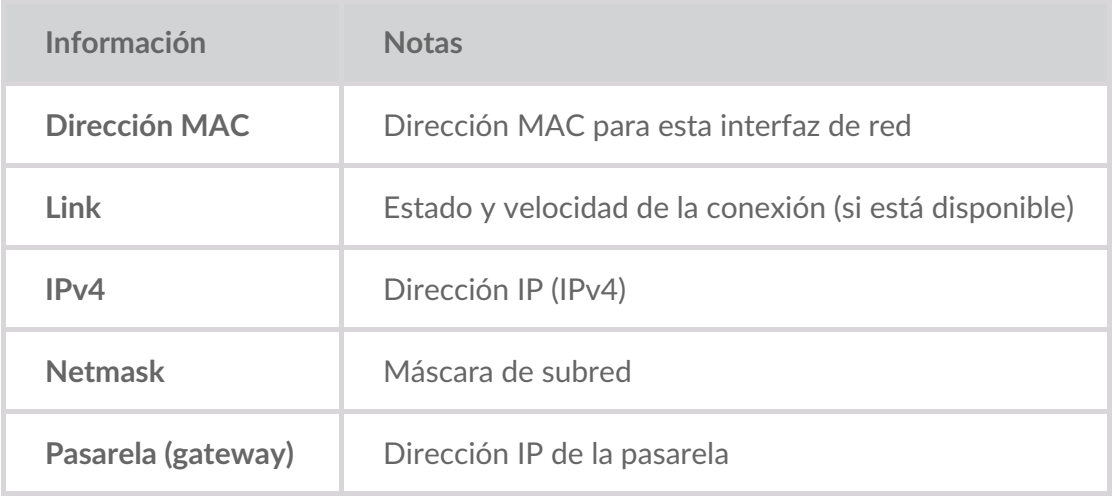

Las direcciones IP de los puertos Ethernet pueden editarse en la página Ports (Puertos) de la<br>
aplicación veb Link Másso Gestionar Puertos aplicación web Link. Véase[Gestionar](https://sgspzwwwl01a.seagate.com:8443/content/seagate/es/es/manuals/lyve-mobile-link/manage-ports.html) Puertos.

### <span id="page-31-0"></span>Gestionar dispositivos

Utilice la aplicación web Link para ver tanto los dispositivos conectados directamente como los de red. Haga clic en la pestaña**Dispositivos** de la barra de navegación para ver:

- **Dispositivos conectados**: Lyve Mobile Arrays conectadas directamente a Lyve Mobile Link.
- **Otros dispositivos**: Lyve Mobile Arrays detectadas en la red local. Si su entorno de red incluye otros PC conectados a Lyve Mobile Arrays mediante PCIe Adapter, Fibre Channel o SAS, puede usar Lyve Mobile Link para desbloquearlos. Link no puede publicar recursos compartidos de Lyve Mobile Arrays conectadas a otros hosts.
- **Dispositivos desconectados**: otras Lyve Mobile Arrays que se añadieron manualmente a la aplicación web Link pero que actualmente están desconectadas.

#### <span id="page-31-1"></span>**Ver Lyve Mobile Arrays**

Vea los siguientes detalles de cada tarjeta de dispositivo:

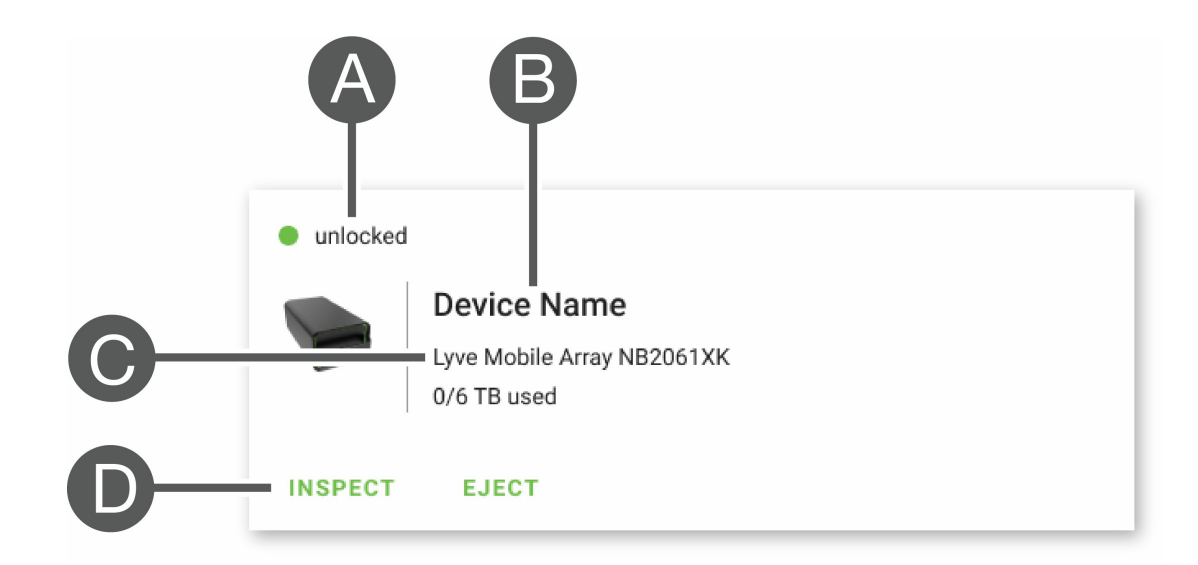

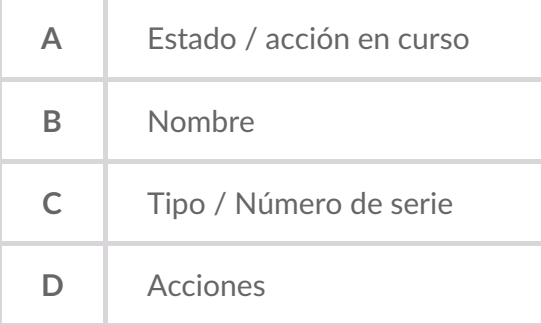

#### <span id="page-31-2"></span>**Estados de Lyve Mobile Array**

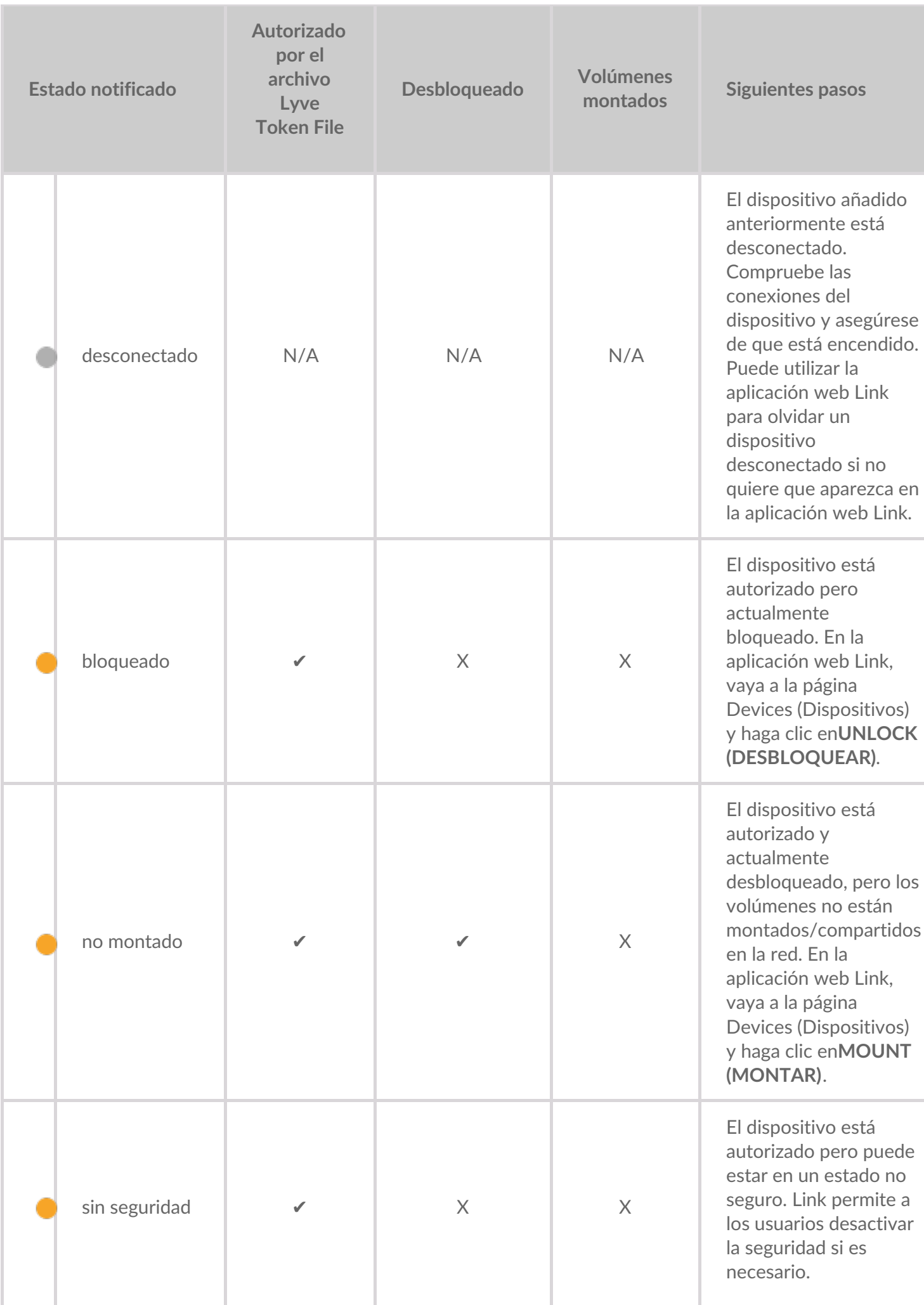

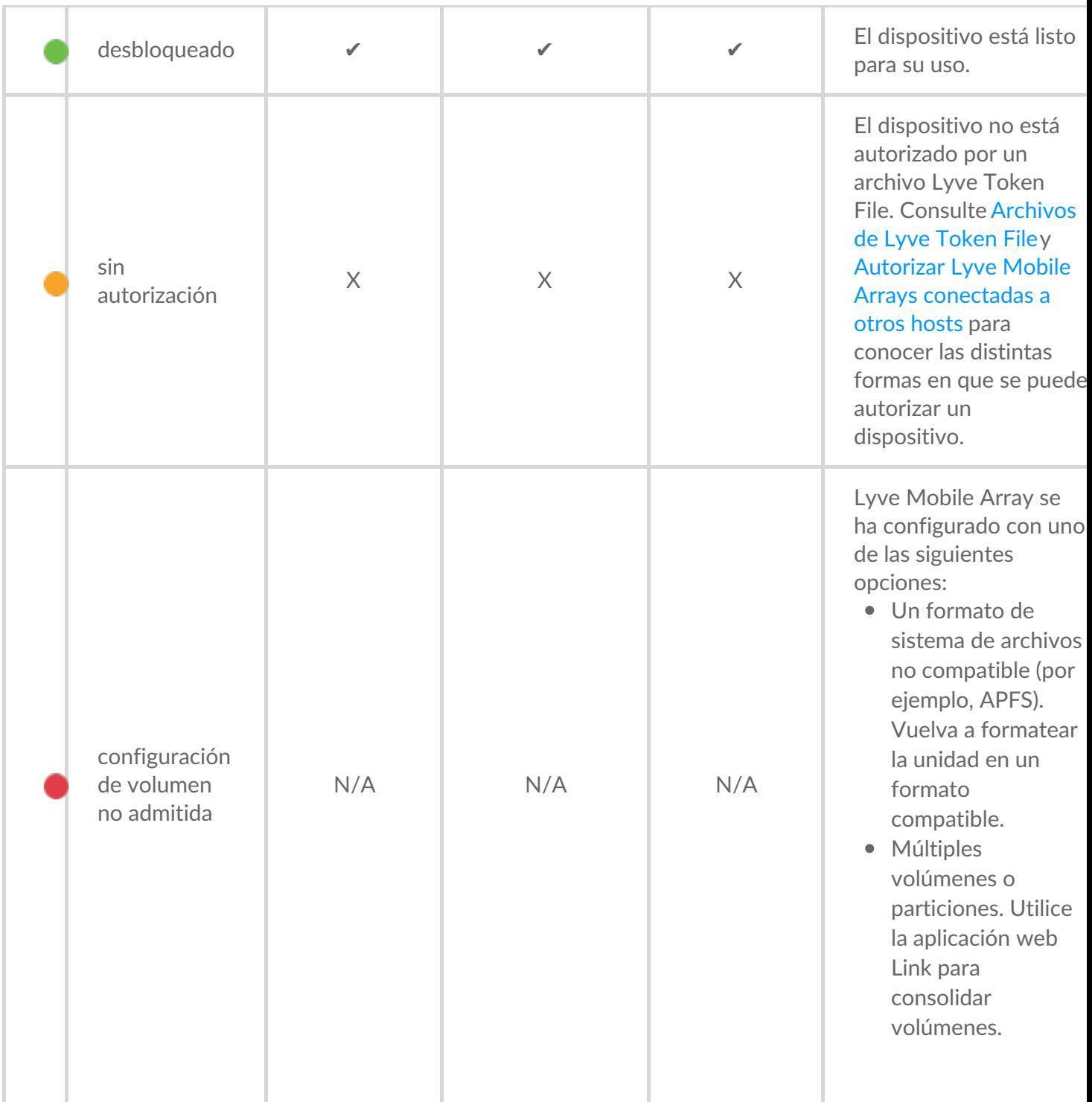

#### <span id="page-33-0"></span>**Acciones en curso**

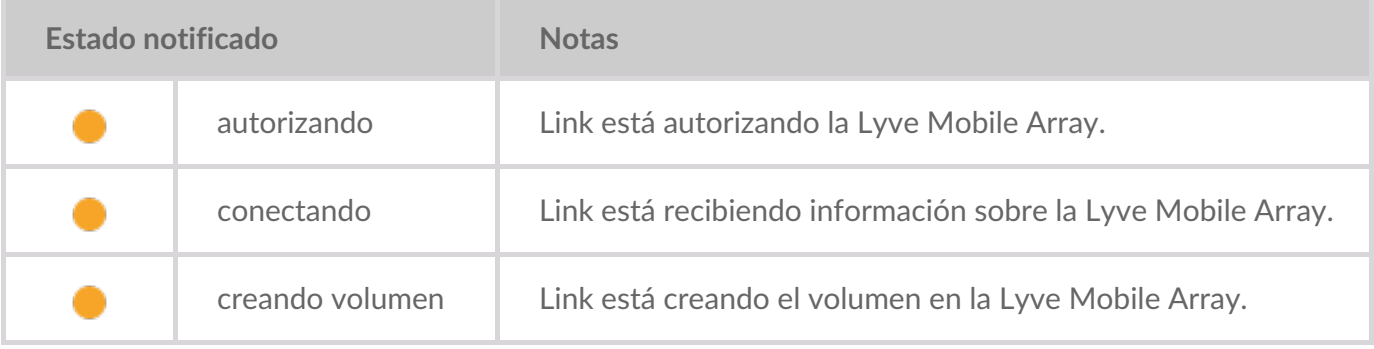

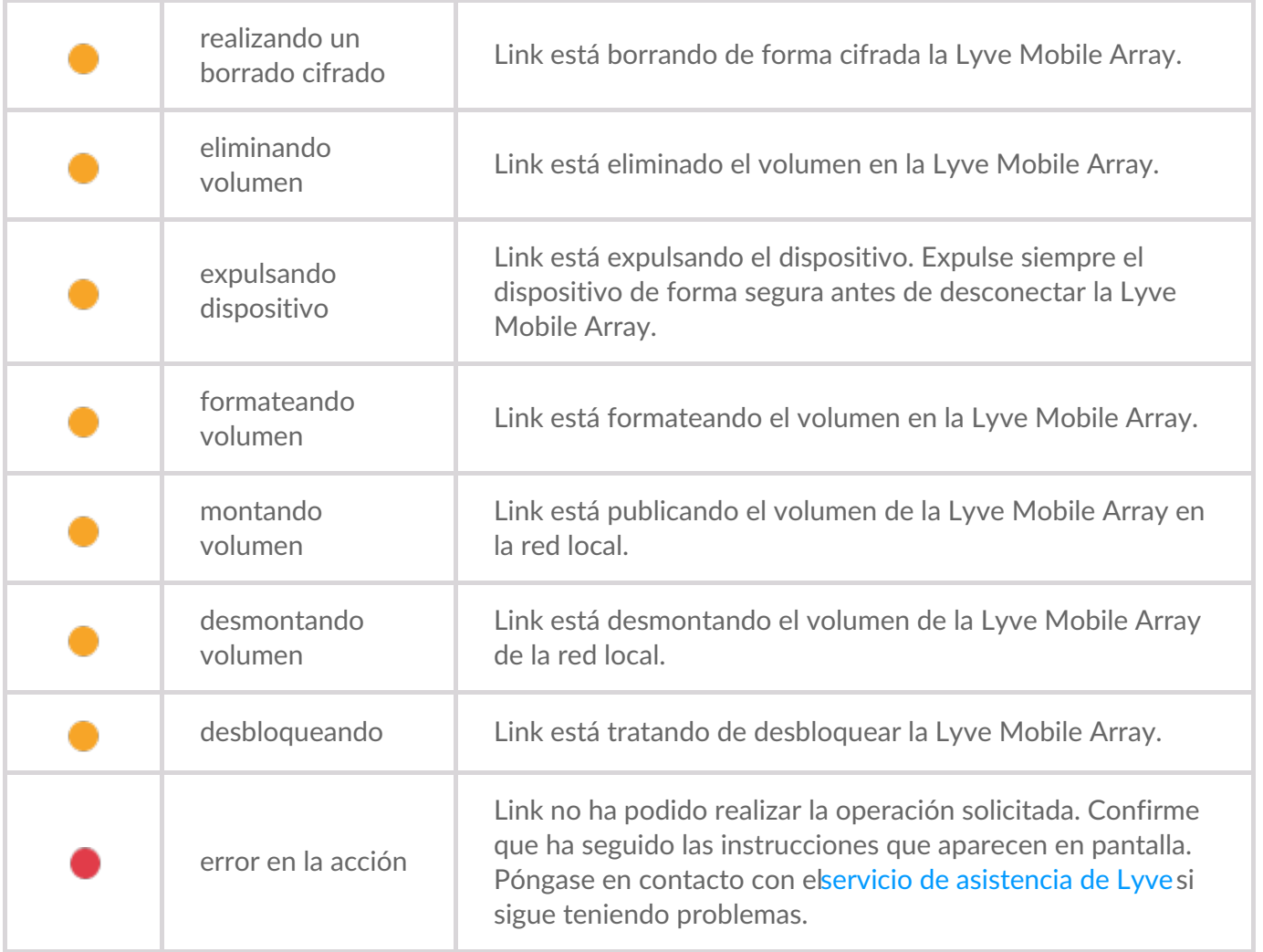

#### <span id="page-34-0"></span>**Autorizar dispositivos**

- 1. Vaya a la página Devices (Dispositivos).
- 2. Haga clic en**AUTHORIZE (AUTORIZAR)** en la tarjeta de dispositivo correspondiente.
- 3. Haga clic en**Token File (Archivo Token File)**.
- 4. Navegue hasta la ubicación del archivo token (.ltk) apropiado. Seleccione el archivo y haga clic en **Open (Abrir)**.
- 5. Haga clic en**AUTHORIZE (AUTORIZAR)**.
- 6. Espere a que la aplicación web Link complete la autorización.

#### <span id="page-34-1"></span>**Desbloquear/montar dispositivos manualmente para** publicar recursos compartidos

Una Lyve Mobile Array puede estar autorizada pero en estado desbloqueado o sin montar. En cualquier estado, el volumen de Lyve Mobile Array aún no se ha publicado en la red. Realice las siguientes instrucciones para publicar el volumen en la red.

- 1. Vaya a la página Devices (Dispositivos).
- 2. Haga clic en**UNLOCK (DESBLOQUEAR)** o**MOUNT (MONTAR)** en la tarjeta de dispositivo correspondiente.

#### <span id="page-35-0"></span>**Expulsar dispositivos**

Las Lyve Mobile Arrays pueden expulsarse de forma segura utilizando la aplicación web Link. Una vez expulsada, una Lyve Mobile Array puede desconectarse del Link de forma segura.

**Importante**: Desconectar una Lyve Mobile Array sin expulsarla primero puede provocar la pérdida de datos. Compruebe que no hay transferencias en curso antes de proceder a expulsar el dispositivo. U

- 1. Vaya a la página Devices (Dispositivos).
- 2. Haga clic en**EJECT (EXPULSAR)** en la tarjeta de dispositivo correspondiente.
- 3. Confirme el número de serie del dispositivo que desea expulsar y asegúrese de que no hay ninguna transferencia de datos en curso.
- 4. Haga clic en**EJECT DEVICE (EXPULSAR DISPOSITIVO)**.

#### <span id="page-35-1"></span>**Añadir otros dispositivos**

Si su entorno de red incluye otros PC conectados a Lyve Mobile Arrays mediante PCIe Adapter, Fibre Channel o SAS, puede usar Lyve Mobile Link para desbloquearlos. Las Lyve Mobile Arrays se montan en sus hosts específicos y no se publican en la red.

En la mayoría de los casos, Link detectará automáticamente las Lyve Mobile Arrays en la misma red local. Si no ve su Lyve Mobile Array en esta sección de la aplicación web Link, puede añadirla manualmente.

- 1. Vaya a la página Devices (Dispositivos).
- 2. En la sección Other Devices (Otros dispositivos), haga clic en**ADD DEVICE (AÑADIR DISPOSITIVO)**.
- 3. En el cuadro de diálogo, introduzca lo siguiente:
	- Nombre de host o dirección IP (IPv4 o IPv6) del dispositivo que desea añadir.
	- Número de serie del dispositivo.
- 4. Haga clic en**CONNECT (CONECTAR)**.
- 5. Espere mientras la aplicación web de Lyve busca el dispositivo.
- 6. Cuando se le solicite, haga clic en**CONFIRM (CONFIRMAR)**.

#### <span id="page-35-2"></span>**Olvidar dispositivos desconectados**

Los dispositivos añadidos manualmente que actualmente están desconectados se muestran en la sección Disconnected Devices (Dispositivos desconectados) de la página Devices (Dispositivos). Si ya no desea que un dispositivo aparezca en la lista, puede eliminarlo.

- 1. Vaya a la página Devices (Dispositivos).
- 2. Haga clic en**FORGET DEVICE (OLVIDAR DISPOSITIVO)** en la tarjeta de dispositivo correspondiente.
- 3. En el cuadro de diálogo de advertencia, haga clic en**FORGET DEVICE (OLVIDAR DISPOSITIVO)**.

#### <span id="page-35-3"></span>**Inspeccionar dispositivos**

La vista Inspect (Inspeccionar) proporciona información adicional sobre el dispositivo y acceso a funciones críticas de gestión de dispositivos, como la edición de RAID y el formateo, el borrado cifrado del dispositivo y la consolidación de volúmenes.

- 1. Vaya a la página Devices (Dispositivos).
- 2. Haga clic en**INSPECT (INSPECCIONAR)** en la tarjeta de dispositivo correspondiente.
- 3. Revise la siguiente información sobre el dispositivo inspeccionado:

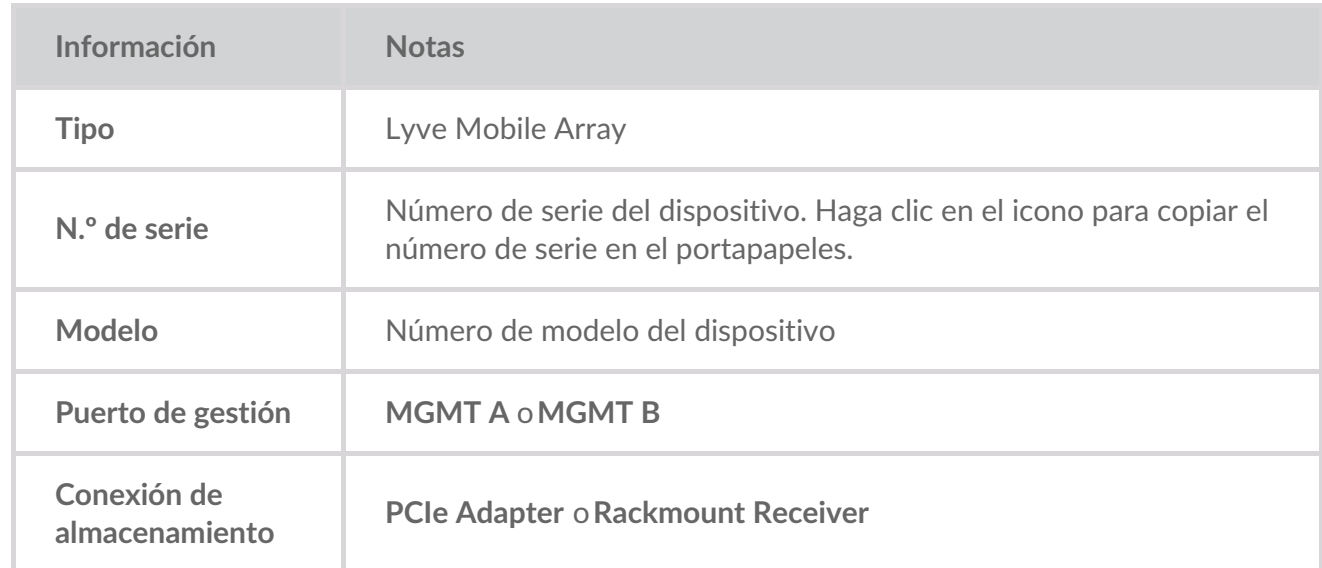

La página Inspect (Inspeccionar) también le permite:

- [Desactivar/activar](https://sgspzwwwl01a.seagate.com:8443/content/seagate/es/es/manuals/lyve-mobile-link/manage-devices.html/.html#disable-enable-security) la seguridad del dispositivo
- Borrar el [dispositivo](https://sgspzwwwl01a.seagate.com:8443/content/seagate/es/es/manuals/lyve-mobile-link/manage-devices.html/.html#crypto-erase-devices) de forma segura
- Crear [volúmenes](https://sgspzwwwl01a.seagate.com:8443/content/seagate/es/es/manuals/lyve-mobile-link/manage-devices.html/.html#create-volumes)
- [Reformatear](https://sgspzwwwl01a.seagate.com:8443/content/seagate/es/es/manuals/lyve-mobile-link/manage-devices.html/.html#reformat-volumes) volúmenes
- Consolidar [volúmenes](https://sgspzwwwl01a.seagate.com:8443/content/seagate/es/es/manuals/lyve-mobile-link/manage-devices.html/.html#consolidate-volumes)
- [Editar](https://sgspzwwwl01a.seagate.com:8443/content/seagate/es/es/manuals/lyve-mobile-link/manage-devices.html/.html#edit-raid) RAID
- Ver [estados](https://sgspzwwwl01a.seagate.com:8443/content/seagate/es/es/manuals/lyve-mobile-link/manage-devices.html/.html#view-led-states) del LED

#### <span id="page-36-0"></span>**Niveles RAID y formatos de volumen**

#### <span id="page-36-1"></span>**Niveles de RAID**

RAID es la abreviatura del inglés**Redundant Array of Independent Disks** . RAID contiene la palabra matriz y, a menudo, los dos términos se usan indistintamente. Una matriz es la combinación de dos o más discos físicos que se presentan como un solo volumen en el sistema operativo.

Los discos se combinan en diferentes configuraciones RAID conocidas como niveles de RAID. El nivel de RAID que elija varía en función de los atributos de almacenamiento a los que le dé más importancia:

**Capacidad** La cantidad total de datos que puede almacenar

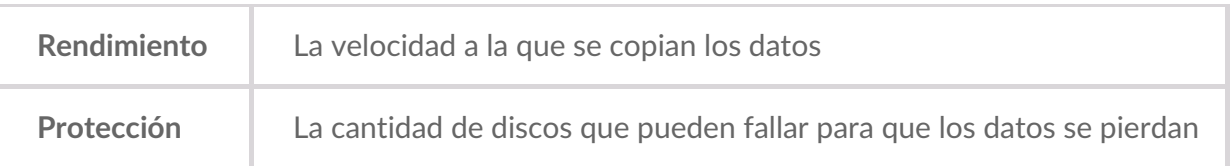

Los niveles RAID disponibles en la aplicación web Link son RAID 0 y RAID 5:

**RAID 0**: Los datos no se duplican en todas las unidades. Esto se traduce en transferencias más rápidas y en más almacenamiento, ya que se puede usar toda la capacidad de todas las unidades para almacenar datos. Sin embargo, RAID 0 no tiene protección de datos. Si una unidad falla, se pierden todos los datos de la matriz. No se requiere la inicialización de los volúmenes.

**RAID 5**: Los datos se escriben en bloques en todas las unidades, con parte del almacenamiento utilizado para proporcionar redundancia. Si falla alguna de las unidades de la matriz, no se produce pérdida de datos. El rendimiento de lectura de RAID 5 es similar al de RAID 0, pero su rendimiento de escritura es más lento porque los bloques redundantes también se deben escribir. RAID 5 es una buena opción cuando proteger sus datos es más importante que el rendimiento o el espacio del almacenamiento en general.

**Nota importante**: La inicialización de volúmenes para RAID <sup>5</sup> puede tardar <sup>32</sup> horas <sup>o</sup> más. Puede utilizar el dispositivo durante la inicialización, pero el rendimiento se degradará.

#### <span id="page-37-0"></span>**Formatos de volumen**

Asegúrese de que el formato de su volumen de Lyve Mobile Array es compatible con su protocolo de red y con el flujo de trabajo de datos previsto:

- ext4 y XFS proporcionan un rendimiento óptimo para las Lyve Mobile Arrays cuando se conectan a Lyve Mobile Link para compartir en la red local. Sin embargo, ext4 y XFS no son formatos nativos de los sistemas operativos Windows y macOS, lo que dificulta el traslado de las Lyve Mobile Arrays entre la compartición de red a través de Link y las conexiones directas a otros hosts. Use ext4 o XFS si pretende *solo* compartir Lyve Mobile Arrays en la red.
- Si su flujo de trabajo de datos también requiere conectar Lyve Mobile Array directamente a ordenadores Windows y/o macOS (así como a Link), elija exFAT. Tenga en cuenta que los volúmenes formateados como exFAT solo pueden utilizar el servicio de red SMB y no son compatibles con entornos NFS.
	- Si está moviendo Lyve Mobile Arrays entre Link y otros hosts, tiene la opción de formatear en el otro host. Link es compatible con NTFS para Windows y HFS+ para macOS.  $\mathbf{I}$

Link admite el servicio de red SMB para una Lyve Mobile Array formateada como NTFS o HFS+.

Para obtener más información, consulte Formatos de volumen y recursos [compartidos](https://sgspzwwwl01a.seagate.com:8443/content/seagate/es/es/manuals/lyve-mobile-link/volume-formats-and-network-shares.html) de red.

#### <span id="page-38-0"></span>**Crear volúmenes**

Si no se ha configurado un volumen en una Lyve Mobile Array, puede usar la aplicación Link web para crearlo.

#### Si no se detecta ningún volumen pero sabe que ya se ha creado uno en el dispositivo, compruebe todos los cables para confirmar que están bien conectados (alimentación, datos y red). También puede desconectar el cable de almacenamiento de datos y volver a conectarlo. 1

Para crear un volumen es necesario seleccionar un**nivel RAID** y un**formato de volumen**. Antes de continuar, debe considerar el nivel RAID y el formato más adecuados para la forma en que mueve y almacena los datos en su entorno de red. VéaseNiveles RAID y [formatos](https://sgspzwwwl01a.seagate.com:8443/content/seagate/es/es/manuals/lyve-mobile-link/manage-devices.html/.html#raid-levels-and-volume-formats) de volumen más arriba.

La creación de un volumen borrará todos los datos del dispositivo. Asegúrese de transferir todos los datos <sup>a</sup> otro dispositivo de almacenamiento antes de crear el volumen.

- 1. Vaya a la página Devices (Dispositivos).
- 2. Haga clic en**INSPECT (INSPECCIONAR)** en la tarjeta de dispositivo correspondiente.
- 3. Haga clic en**CREATE VOLUME (CREAR VOLUMEN)** en la sección RAID Array (Matriz RAID).
- 4. Seleccione un nivel RAID para el volumen: RAID 0 o RAID 5. Haga clic en**NEXT (SIGUIENTE)**.
- 5. Seleccione un formato de volumen: ext4, XFS o exFAT. Haga clic en**NEXT (SIGUIENTE)**.
- 6. Revise el resumen y haga clic en**CONFIRM (CONFIRMAR)**.
- 7. Espere mientras la aplicación web Link configura el RAID y formatea el volumen.

#### <span id="page-38-1"></span>**Reformatear volúmenes**

Antes de reformatear un volumen, considere qué formato es el más adecuado para su entorno de red. Ver Formatos de volumen y recursos [compartidos](https://sgspzwwwl01a.seagate.com:8443/content/seagate/es/es/manuals/lyve-mobile-link/volume-formats-and-network-shares.html) de red.

El reformateo borrará todos los datos del dispositivo. Asegúrese de transferir todos los datos a otro dispositivo de almacenamiento antes de continuar.

- 1. Vaya a la página Devices (Dispositivos).
- 2. Haga clic en**INSPECT (INSPECCIONAR)** en la tarjeta de dispositivo correspondiente.
- 3. Haga clic en**FORMAT (FORMATEAR)** en la sección RAID Array (Matriz RAID).
- 4. En el cuadro de diálogo de advertencia, haga clic en**FORMAT (FORMATEAR)** para confirmar que se borrarán todos los datos del dispositivo.
- 5. Seleccione un formato de volumen: ext4, XFS o exFAT. Haga clic en**NEXT (SIGUIENTE)**.
- 6. Revise el resumen y haga clic en**CONFIRM (CONFIRMAR)**.
- 7. Espere mientras la aplicación web Link formatea el volumen.

#### <span id="page-38-2"></span>**Consolidar volúmenes**

Si una Lyve Mobile Array se ha configurado en otro lugar con varios volúmenes o particiones, tendrá un estado de configuración de volumen no compatible en la aplicación web Link. Puede usar la aplicación web para reformatear el dispositivo con un único volumen utilizando toda la capacidad disponible.

Antes de consolidar, considere qué formato se adapta mejor a su entorno de red. VeFormatos de volumen y recursos [compartidos](https://sgspzwwwl01a.seagate.com:8443/content/seagate/es/es/manuals/lyve-mobile-link/volume-formats-and-network-shares.html) de red.

La consolidación de volúmenes borrará todos los datos del dispositivo. Si tiene datos almacenados en el dispositivo, debe conectarlo a otro host para transferir los archivos a otro dispositivo de almacenamiento. U

- 1. Vaya a la página Devices (Dispositivos).
- 2. Haga clic en**CONSOLIDATE (CONSOLIDAR)** en la tarjeta de dispositivo correspondiente.
- 3. En el cuadro de diálogo de advertencia, haga clic en**CONSOLIDATE (CONSOLIDAR)** para confirmar que se borrarán todos los datos del dispositivo.
- 4. Selecciona un formato para el volumen consolidado: ext4, XFS o exFAT.
- 5. Haga clic en**START (INICIAR)**.
- 6. Espere mientras la aplicación web Link reformatea el dispositivo.

#### <span id="page-39-0"></span>**Editar RAID**

Puede usar la aplicación Link web para cambiar el nivel RAID de una Lyve Mobile Array.

Para editar el RAID es necesario seleccionar un**nivel RAID** y **formato de volumen**. Antes de continuar, debe considerar el nivel RAID y el formato más adecuados para la forma en que mueve y almacena los datos en su entorno de red. ConsulteNiveles RAID y [formatos](https://sgspzwwwl01a.seagate.com:8443/content/seagate/es/es/manuals/lyve-mobile-link/manage-devices.html/.html#raid-levels-and-volume-formats) de volumenmás arriba.

**Importante**: Configurar el RAID borrará todos los datos del dispositivo. Asegúrese de transferir todos los datos <sup>a</sup> otro dispositivo de almacenamiento antes de editar el RAID.

- 1. Vaya a la página Devices (Dispositivos).
- 2. Haga clic en**INSPECT (INSPECCIONAR)** en la tarjeta de dispositivo correspondiente.
- 3. Haga clic en**EDIT ARRAY (EDITAR RAID)** en la sección RAID Array (Matriz RAID).
- 4. Seleccione un nivel RAID para el volumen: RAID 0 o RAID 5. Haga clic en**NEXT (SIGUIENTE)**.
- 5. Selecciona un formato de volumen: ext4, XFS o exFAT. Haga clic en**NEXT (SIGUIENTE)**.
- 6. Revise el resumen de la configuración y haga clic en**CONFIRM (CONFIRMAR)**.
- 7. Espere mientras la aplicación web Link configura el RAID y formatea el volumen.

#### <span id="page-39-1"></span>**Borrado cifrado de los dispositivos**

Puede usar la aplicación web Link para borrar de forma segura los datos de una Lyve Mobile Array. Todos los datos se borran permanentemente, pero se conservan los ajustes del dispositivo.

Un borrado cifrado requiere seleccionar un**nivel RAID** y un**formato de volumen** para las unidades borradas. Antes de continuar, debe considerar el nivel RAID y el formato más adecuados para la forma en que mueve y almacena los datos en su entorno de red. ConsulteNiveles RAID y [formatos](https://sgspzwwwl01a.seagate.com:8443/content/seagate/es/es/manuals/lyve-mobile-link/manage-devices.html/.html#raid-levels-and-volume-formats) de volumen más arriba.

- Una vez iniciada el borrado cifrado, ya no podrán recuperarse los datos del dispositivo. Antes de iniciar el borrado cifrado, asegúrese de transferir todos los datos a otro dispositivo de almacenamiento y compruebe que no haya ninguna transferencia en curso. U
- 1. Vaya a la página Devices (Dispositivos).
- 2. Haga clic en**INSPECT (INSPECCIONAR)** en la tarjeta de dispositivo correspondiente.
- 3. Haga clic en**CRYPTO-ERASE (BORRADO CIFRADO)** en la sección Device Security (Seguridad del dispositivo).
- 4. En el cuadro de diálogo de advertencia, confirme que todos los datos se eliminarán de forma permanente. Haga clic en**NEXT (SIGUIENTE)**.
- 5. Seleccione un nivel RAID para el volumen: RAID 0 o RAID 5. Haga clic en**NEXT (SIGUIENTE)**.
- 6. Seleccione un formato de volumen: ext4, XFS o exFAT. Haga clic en**NEXT (SIGUIENTE)**.
- 7. En el cuadro de diálogo de advertencia, confirme que todos los datos se eliminarán de forma permanente. Revise el resumen de configuración del nuevo volumen y haga clic en**CRYPTO-ERASE (BORRADO CIFRADO)**.
- 8. Espere mientras la aplicación web Link configura el RAID y formatea el volumen.

#### <span id="page-40-0"></span>**Desactivar/activar la seguridad**

Deshabilitar la seguridad en una Lyve Mobile Array permite moverla a otro host sin necesidad de credenciales de Lyve o un archivo Lyve Token File. El host puede ser Linux, macOS o Windows.

**1** Nota: Siempre se requiere un archivo Lyve Token File al conectarse a Lyve Mobile Link.

Para deshabilitar la seguridad:

- 1. Vaya a la página Devices (Dispositivos).
- 2. Haga clic en**INSPECT (INSPECCIONAR)** en la tarjeta de dispositivo correspondiente.
- 3. Haga clic en**DISABLE SECURITY (DESACTIVAR SEGURIDAD)** en la sección Device Security (Seguridad del dispositivo).
- 4. En el cuadro de diálogo de advertencia, haga clic en**DISABLE SECURITY (DESACTIVAR SEGURIDAD)** para confirmar que se eliminará la seguridad.
- 5. Espere mientras la aplicación web Link desactiva la seguridad.

Para activar la seguridad:

- 1. Vaya a la página Devices (Dispositivos).
- 2. Haga clic en**INSPECT (INSPECCIONAR)** en la tarjeta de dispositivo correspondiente.
- 3. Haga clic en**ENABLE SECURITY{ (ACTIVAR SEGURIDAD)** en la sección Device Security (Seguridad del dispositivo).
- 4. Espere mientras la aplicación web Link habilita la seguridad.

#### <span id="page-41-0"></span>**Ver estados de LED**

Use la aplicación web Link para revisar los estados/colores/patrones de los indicadores LED de la Lyve Mobile Array.

- 1. Vaya a la página Devices (Dispositivos).
- 2. Haga clic en**INSPECT (INSPECCIONAR)** en la tarjeta de dispositivo correspondiente.
- 3. Haga clic en **LED STATES (ESTADOS LED)**.
- 4. Después de revisar, haga clic en**CLOSE (CERRAR)**.

### <span id="page-42-0"></span>Gestionar puertos

Haga clic en la pestaña**Ports (Puertos)** de la barra de navegación para ver las siguientes conexiones:

- **Device (Dispositivo)**: puertos de datos y gestión de Link conectados a Lyve Mobile Arrays. Consulte Conectar [dispositivos](https://sgspzwwwl01a.seagate.com:8443/content/seagate/es/es/manuals/lyve-mobile-link/connect-devices.html).
- **LAN / Host**: puertos LAN de Link conectados a la red local.
- **Appliance Management**: puerto Appliance Management de Link conectado directamente a un PC. Consulte Puerto Appliance Management y [direccionamiento](https://sgspzwwwl01a.seagate.com:8443/content/seagate/es/es/manuals/lyve-mobile-link/appliance-management-and-ip-addressing.html) IP.
- **Otros**: puertos USB para detección de archivos Lyve Token File. [ConsulteAutorizar](https://sgspzwwwl01a.seagate.com:8443/content/seagate/es/es/manuals/lyve-mobile-link/manage-lma-security.html) Lyve Mobile Arrays conectadas a otros hosts.

### <span id="page-43-0"></span>Gestionar recursos compartidos de red

Haga clic en la pestaña**Network Shares (Recursos compartidos de red)** de la barra de navegación para:

- Configurar recursos compartidos SMB
- Añadir/editar/eliminar recursos compartidos NFS

#### <span id="page-43-1"></span>**Configurar recursos compartidos SMB**

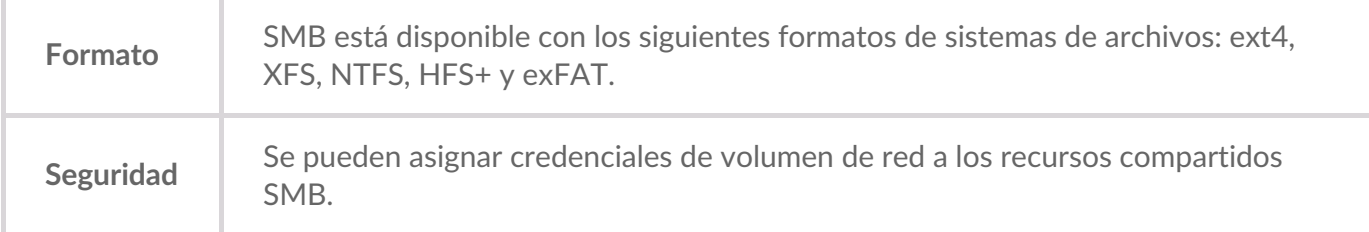

- 1. En la sección SMB Shares (Recursos compartidos SMB), asegúrese de que el conmutador está en**On (Activado)** .
- 2. Haga clic en**CONFIGURE (CONFIGURAR)**.
- 3. Elija la configuración de privacidad de tu red:**Public (Pública)** o**Private (Privada)** . **Nota**: Los ajustes se aplican a todos los recursos compartidos SMB.
- 4. (Solo red privada) Introduzca un nombre de usuario y una contraseña.
- 5. Haga clic en**Apply (Aplicar)** .

#### <span id="page-43-2"></span>**Configurar recursos compartidos NFS**

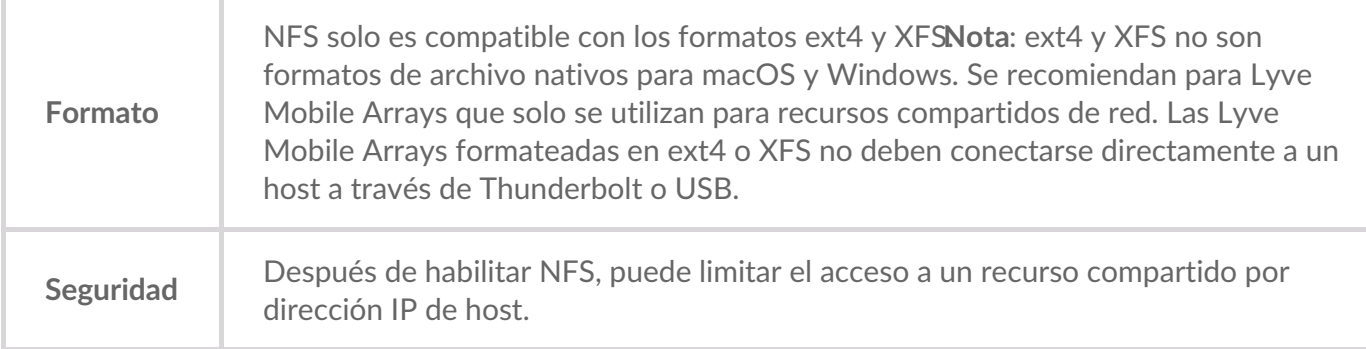

- 1. En la sección NFS Shares (Recursos compartidos NFS), asegúrese de que el conmutador está**On (Activado)** .
- 2. Haga clic en**ADD CONFIGURATION (AÑADIR CONFIGURACIÓN)**.
- 3. Introduzca una ruta utilizando la siguiente sintaxis:

/media/external/Lyve\_NúmeroSerie.NúmeroPartición

donde NúmeroSerie es el número de serie de la Lyve Mobile Array y Número Partición es el número de particiones del volumen. Si no conoce el número de serie, puede encontrarlo escaneando el código QR del lado izquierdo del asa de Lyve Mobile Array.

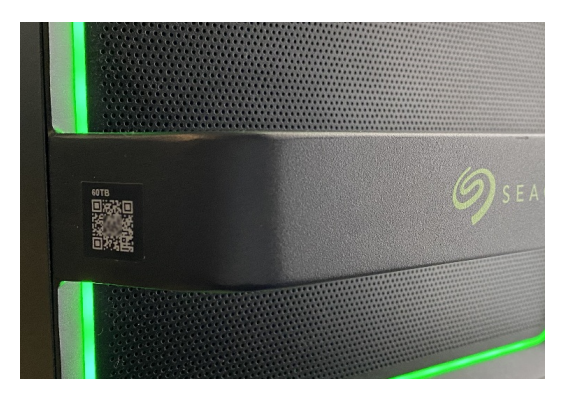

- 4. Especifique los hosts permitidos. Introduzca un asterisco (\*) como comodín para permitir que cualquier host acceda a este recurso compartido NFS. Si desea restringir el acceso a un solo host, introduzca una dirección IP o un nombre de host.
	- Puede restringir el acceso a la red general incluso dando acceso a más de un host. Para proporcionar este tipo de acceso limitado, cree recursos compartidos NFS adicionales usando la misma ruta de datos. i
- 5. Seleccione un ajuste de rendimiento:**Synchronous (Sincrónico)** o**Asynchronous (Asincrónico)** .

En modo asíncrono, el servidor no espera a que los datos se escriban en el almacenamiento antes de responder al cliente NFS. Esto puede ahorrar tiempo en las solicitudes y mejorar el rendimiento. Sin embargo, en caso de pérdida de alimentación, podrían perderse datos. 1

En el modo síncrono, el servidor responde a los clientes NFS solo cuando los datos se han escrito en el almacenamiento estable. El potencial de pérdida de datos se reduce, pero a costa del rendimiento.

- 6. Seleccione un ajuste de Permission (Permiso): **Read only (Solo lectura)** o**Read/Write (Lectura/Escritura)** .
- 7. Haga clic en**APPLY (APLICAR)**.

#### <span id="page-44-0"></span>**Editar recursos compartidos NFS**

- 1. En la sección NFS Shares (Recursos compartidos NFS), haga clic en el icono Edit (Editar) situado junto al recurso compartido NFS que desea editar.
- 2. Edite los ajustes según sea necesario.
- 3. Haga clic en**APPLY (APLICAR)**.

#### <span id="page-44-1"></span>**Eliminar recursos compartidos NFS**

- 1. En la sección NFS Shares (Recursos compartidos NFS), haga clic en el icono de papelera situado junto al recurso compartido NFS que desea eliminar.
- 2. En el cuadro de diálogo de advertencia, haga clic en**REMOVE (QUITAR)** para confirmar la eliminación.

## <span id="page-46-0"></span>Gestionar la configuración

Haga clic en la pestaña**Configuración** de la barra de navegación para:

- Importar archivos Lyve Token File.
- Eliminar las autorizaciones de Lyve Mobile Array.
- Reiniciar o apagar Lyve Mobile Link.
- Actualizar manualmente el firmware de Link.
- Restablecer la configuración de Link y eliminar los archivos token importados.
- Descargar registros de diagnóstico.

#### <span id="page-46-1"></span>**Seguridad de Lyve Token**

#### <span id="page-46-2"></span>**Importar archivos Lyve Token File**

Se pueden importar archivos Lyve Token File para autorizar y desbloquear Lyve Mobile Arrays conectadas directamente a Link. El administrador de su proyecto debe especificar que el token puede guardarse al crearlo en Lyve Management Portal. Si no se selecciona esta opción, el token no podrá importarse.

- 1. En la sección Lyve Token Security (Seguridad de Lyve Token), haga clic en**IMPORT TOKEN FILE (IMPORTAR ARCHIVO TOKEN)**.
- 2. Navegue hasta la ubicación del archivo token (.ltk) apropiado. Seleccione el archivo y haga clic en **Open (Abrir)**.
- 3. Se muestra una lista de dispositivos autorizados por el archivo token. Link desbloqueará de forma automática los dispositivos que tengan la marca de verificación cuando los detecte. Desmarque los dispositivos que no quiera que Link desbloquee automáticamente.
- 4. Haga clic en**IMPORT TOKEN (IMPORTAR TOKEN)**.
- 5. Haga clic en**DONE (HECHO)**.

#### <span id="page-46-3"></span>**Eliminar** autorizaciones de dispositivos

Puede eliminar las autorizaciones de dispositivos importadas anteriormente.

- 1. En la sección Lyve Token Security (Seguridad de Lyve Token), haga clic en**AUTHORIZED DEVICES (DISPOSITIVOS AUTORIZADOS)**.
- 2. En la pestaña Imported (Importados), haga clic en el icono de papelera situado junto a la autorización del dispositivo que desea eliminar.
- 3. Haga clic en**CLOSE (CERRAR)**.

#### <span id="page-46-4"></span>**Importar** una ficha desde un dispositivo USB conectado

Puede importar una ficha almacenada en un dispositivo USB.

1. En la sección Lyve Token Security (Seguridad de Lyve Token), haga clic en**AUTHORIZED DEVICES**

**(DISPOSITIVOS AUTORIZADOS)**.

2. En la pestaña USB, haga clic en el icono Import (Importar) situado junto al dispositivo USB.

1. En la sección Lyve Token Security (Seguridad de Lyve Token), haga clic en**AUTHORIZED DEVICES**

3. Haga clic en**CLOSE (CERRAR)**.

### <span id="page-47-0"></span>**Alimentación**

#### <span id="page-47-1"></span>**Reiniciar**

Al reiniciar Lyve Mobile Link se cancelarán las transferencias de red y las operaciones del dispositivo en curso.

- 1. En la sección Power (Alimentación), haga clic en**RESTART (REINICIAR)**.
- 2. En el cuadro de diálogo de advertencia, haga clic en**RESTART (REINICIAR)** para confirmar la acción.

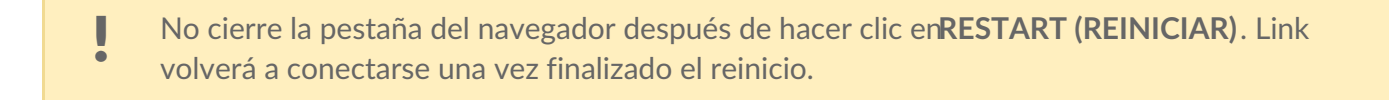

#### <span id="page-47-2"></span>**Apagar**

Al apagar Lyve Mobile Link se cancelarán las transferencias de red y las operaciones del dispositivo en curso.

- 1. En la sección Power (Alimentación), haga clic en**POWER OFF (APAGAR)**.
- 2. En el cuadro de diálogo de advertencia, haga clic en**POWER OFF (APAGAR)** para confirmar la acción.

#### <span id="page-47-3"></span>**Actualizar manualmente**

Las actualizaciones de firmware descargadas del soporte de Lyve pueden cargarse manualmente en Link.

- 1. En la sección Update Manually (Actualizar manualmente), haga clic en**UPLOAD UPDATE (CARGAR ACTUALIZACIÓN)**.
- 2. Navegue hasta la ubicación del archivo de actualización del firmware correspondiente (.box). Seleccione el archivo y haga clic en**Open (Abrir)**.
- 3. Haga clic en**START UPDATE (INICIAR ACTUALIZACIÓN)**.
- 4. Espere mientras la aplicación web Link completa la actualización del firmware.
- 5. Una vez finalizada la actualización, haga clic en**REFRESH (REFRESCAR)** para volver a cargar la página del navegador.

### <span id="page-47-4"></span>**Restablecer dispositivo**

Un reinicio revierte los ajustes a sus valores por defecto y elimina los archivos Lyve Token File importados. Sus datos en los dispositivos Lyve conectados están seguros y no se verán afectados por un reinicio.

1. En la sección Reset Device (Restablecer dispositivo), haga clic en**RESET (RESTABLECER)**.

- 1. En la sección Reset Device (Restablecer dispositivo), haga clic en**RESET (RESTABLECER)**. 2. En el cuadro de diálogo de advertencia, haga clic en**RESET (RESTABLECER)** para confirmar la acción.
- 3. Espere mientras la aplicación web Link reinicia el dispositivo.

4.

#### <span id="page-48-0"></span>**Registros de diagnóstico**

Para solucionar un problema, es posible que se le pida que descargue los registros de diagnóstico y los registros del sistema relacionados.

- 1. En la sección Diagnostic Logs (Registros de diagnóstico), haga clic en**DOWNLOAD LOGS (DESCARGAR REGISTROS)**.
- 2. Vaya a la ubicación en la que desea guardar los registros.
- 3. Haga clic en**Save (Guardar)** .

#### <span id="page-48-1"></span>**Descubrir Lyve Mobile Link**

Puede ver tutoriales sobre las principales funciones de Lyve Mobile Link. En la sección Descubrir Lyve Mobile Link, haga clic en cualquiera de los enlaces proporcionados.

### <span id="page-49-0"></span>Formatos de volumen y recursos compartidos en red

Los volúmenes de Lyve Mobile Array pueden compartirse en la red usando los protocolos bloque de mensajes del servidor (SMB, del inglés Server Message Block) o sistema de archivos en red (NFS, del inglés Network File System). Los volúmenes formateados como NTFS, HFS+ o exFAT solo pueden usar el servicio de red SMB, mientras que los volúmenes formateados como ext4 y XFS pueden utilizar tanto el protocolo SMB como NFS.

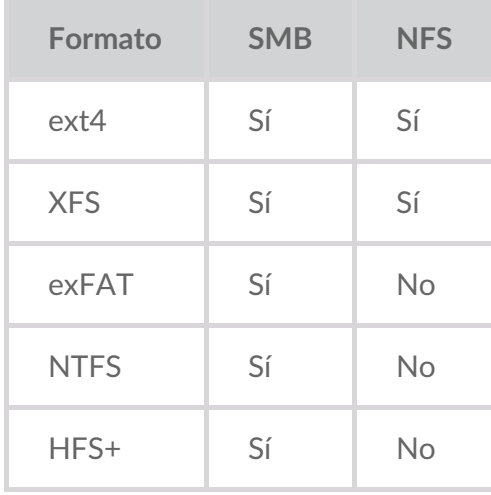

ext4 y XFS proporcionan un rendimiento óptimo para las Lyve Mobile Arrays cuando se conectan a Lyve Mobile Link para compartir recursos en la red local. Utilice cualquiera de los dos formatos si solo pretende compartir Lyve Mobile Arrays en una red.

Sin embargo, antes de formatear volúmenes de Lyve Mobile Array usando la aplicación web Link, tenga en cuenta cuáles son los mejores formatos de sistema de archivos para su flujo de trabajo de datos. Si su flujo de trabajo de datos requiere conectar Lyve Mobile Arrays directamente a ordenadores Windows o macOS, así como a Link, entonces los formatos de volumen más apropiados son NTFS, HFS+ o exFAT. ext4 y XFS no son formatos nativos para los sistemas operativos Windows y macOS, lo que dificulta mover Lyve Mobile Arrays entre el uso compartido en red a través de Link y las conexiones directas a otros hosts.

La aplicación web Link te permite formatear las matrices móviles Lyve como ext4, XFS o exFAT:

- 1. Abra la aplicación web Link.
- 2. Haga clic en**Devices (Dispositivos)** en la parte superior de la página.
- 3. Asegúrese de que la Lyve Mobile Array que desea formatear está desbloqueada. Haga clic en**INSPECT (INSPECCIONAR)** en una tarjeta Lyve Mobile Array.
- 4. Haga clic en**FORMAT (FORMATEAR)** en la tarjeta Volume.
- 5. Tenga en cuenta que al formatear la unidad se borrarán todos los datos del volumen.
- 6. Seleccione el formato que mejor se adapte a su entorno de red y al uso de sus dispositivos.

7. Haga clic en**START (INICIAR)**.

Para formatear como Windows NTFS o macOS HFS+, conecte sus Lyve Mobile Arrays al host correspondiente.

Importante: Los volúmenes formateados como APFS o ReFS no son compatibles con Lyve<br>Mobile Link.

### <span id="page-51-0"></span>Puerto Appliance Management y direccionamiento IP

Puede conectar un PC directamente al puerto Appliance Management de Link solo para fines de gestión. Posibles razones para conectarse al puerto Appliance Management:

- Su red utiliza direcciones IP fijas.
- No puede acceder a la aplicación web Link en la red local.

#### <span id="page-51-1"></span>**Direccionamiento IP fijo**

Si su red no incluye un servidor DHCP, debe asignar una dirección IP a los puertos LAN (1-3) del Lyve Mobile Link. Asegúrese de que dispone de un archivo token que le permita iniciar sesión en Link antes de seguir las instrucciones que se indican a continuación.

- 1. Conecte su ordenador al puerto Appliance Management en Link mediante un cable Ethernet.
- 2. La dirección IP para Link es172.31.255.1. Establezca la dirección IP de su PC en172.31.255.2 y la máscara de red en255.255.255.252 para comunicarse con Link.
- 3. **Windows PC**: Abra un explorador de archivos y haga clic en**Red**. Haga clic en el icono de Link en **Otros dispositivos**. La aplicación web Link se iniciará en tu navegador predeterminado. **Linux y Mac**: Abra un navegador web y vaya ahttps://Link-*NúmeroSerie*.local, sustituyendo *NúmeroSerie* por el número de serie de 8 dígitos que se encuentra en la etiqueta de la parte inferior de Lyve Mobile Link.
- 4. Cuando se le solicite, seleccione el archivo token.
- 5. En la página**Ports (Puertos)** de la aplicación web Link, puede asignar direcciones IP fijas a los puertos LAN de Link (LAN1-3). Tenga en cuenta quel 72.31.255.[0-255] está reservado para uso interno de Link y no puede asignarse a otros dispositivos de la red.
- 6. Desconecte el cable Ethernet cuando haya realizado todos los cambios necesarios.
	- **1** Nota: Link gestiona las direcciones IP de las Lyve Mobile Arrays conectadas.

#### <span id="page-51-2"></span>**No se puede acceder a la aplicación web Link**

Para la solución de problemas, puede que tenga que conectarse directamente a Lyve Mobile Link para determinar si hay un problema con la dirección IP o alguna otra cuestión. Asegúrese de que todas las conexiones de hardware sean correctas antes de seguir los pasos que se indican a continuación. Debe tener el archivo token de Link para iniciar sesión en la aplicación web de Link.

- 1. Conecte su ordenador al puerto Appliance Management en Link mediante un cable Ethernet.
- 2. La dirección IP para Link es 172.31.255.1. Establezca la dirección IP de su PC en 172.31.255.2 y la máscara de red 255.255.255.252 para comunicarse con Link.
- 3. **Windows PC**: Abra un explorador de archivos y haga clic en**Red**. Haga clic en el icono de Link en **Otros dispositivos**. La aplicación web Link se iniciará en su navegador predeterminado. Linux y Mac: Abra un navegador web y vaya a https://LinkAumeroSerie.local, sustituyendo NúmeroSeriepor el número de serie de 8 dígitos que se encuentra en la etiqueta de la parte inferior de Lyve Mobile Link.
- 4. Cuando se le solicite, seleccione el archivo token.
- 5. Revise la página**Ports (Puertos)** para obtener más detalles sobre la dirección IP. Si está solucionando problemas con el equipo de soporte, puede descargar los archivos de registro en la páginsettings **(Configuración)**.
- 6. Desconecte el cable Ethernet cuando haya terminado.

### <span id="page-53-0"></span>Autorizar Lyve Mobile Arrays conectadas a otros hosts

Si su entorno de red incluye otros PC conectados a Lyve Mobile Arrays mediante PCIe Adapter, Fibre Channel o SAS, puede usar Lyve Mobile Link para desbloquearlos.

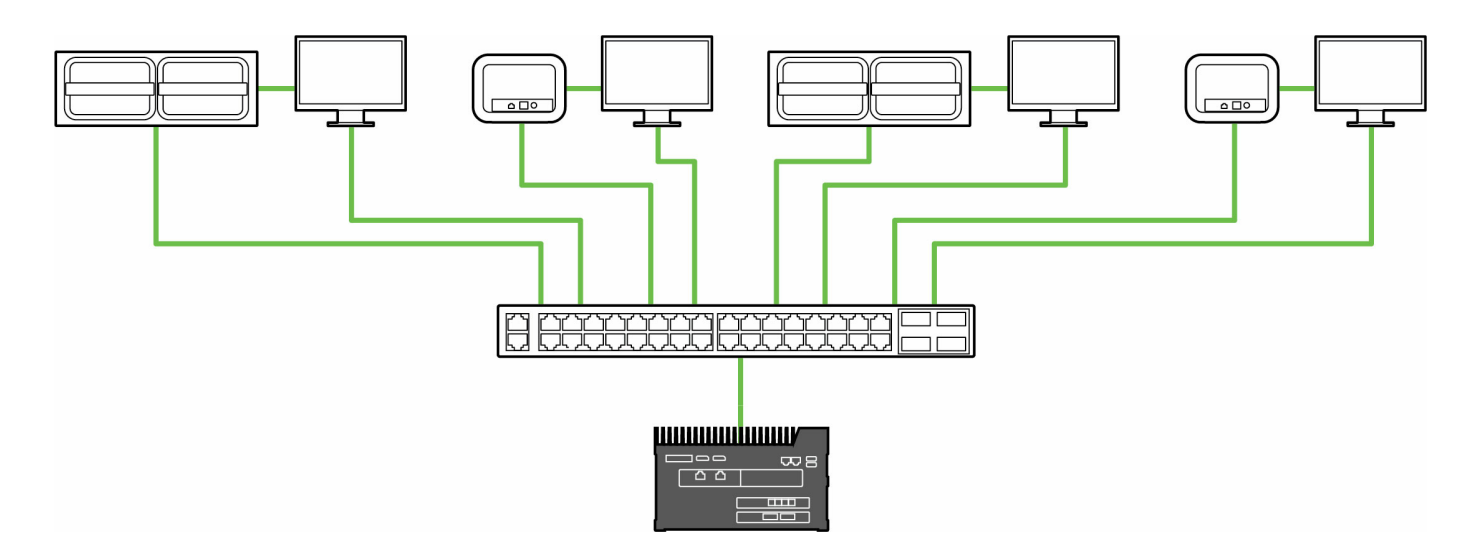

El desbloqueo puede realizarse en las siguientes condiciones:

- Todos los hosts PC y Lyve Mobile Arrays aplicables están conectados a la misma red que Link.
- El archivo Lyve Token File autoriza las Lyve Mobile Arrays aplicables.

Las Lyve Mobile Arrays conectadas a los puertos de datos de Link aparecen en la aplicación web Link como **Connected Devices (Dispositivos conectados)**.

Las Lyve Mobile Arrays en la misma red y conectadas a otros hosts aparecen en la aplicación web como **Other Devices (Otros dispositivos)**.

El LED de las Lyve Mobile Arrays cambia de naranja fijo a verde fijo cuando Link ha desbloqueado con éxito el dispositivo.

#### <span id="page-53-1"></span>**Lyve Token File**

Los archivos Lyve Token File autorizan el acceso a las Lyve Mobile Arrays conectadas a Link. Un único archivo token puede autorizar múltiples Lyve Mobile Arrays o unidades individuales. [ConsulteArchivos](https://sgspzwwwl01a.seagate.com:8443/content/seagate/es/es/manuals/lyve-mobile-link/lyve-token-files.html) Lyve Token File para obtener más información.

### <span id="page-54-0"></span>Regulatory Compliance

### <span id="page-54-1"></span>**FCC DECLARATION OF CONFORMANCE**

This device complies with Part 15 of the FCC Rules. Operation is subject to the following two conditions: (1) this device may not cause harmful interference, and (2) this device must accept any interference received, including interference that may cause undesired operation.

#### <span id="page-54-2"></span>**CLASS A**

NOTE: This equipment has been tested and found to comply with the limits for a Class A digital device, pursuant to Part 15 of the FCC Rules. These limits are designed to provide reasonable protection against harmful interference when the equipment is operated in a commercial environment. This equipment generates, uses, and can radiate radio frequency energy and, if not installed and used in accordance with the instruction manual, may cause harmful interference to radio communications. Operation of this equipment in a residential area is likely to cause harmful interference in which case the user will be required to correct the interference at his own expense.